# **Amber 利用の手引き**

*TSUBAME Computing Services, Global Scientific Information and Computing Center*

*2023-12-29*

# Table of contents

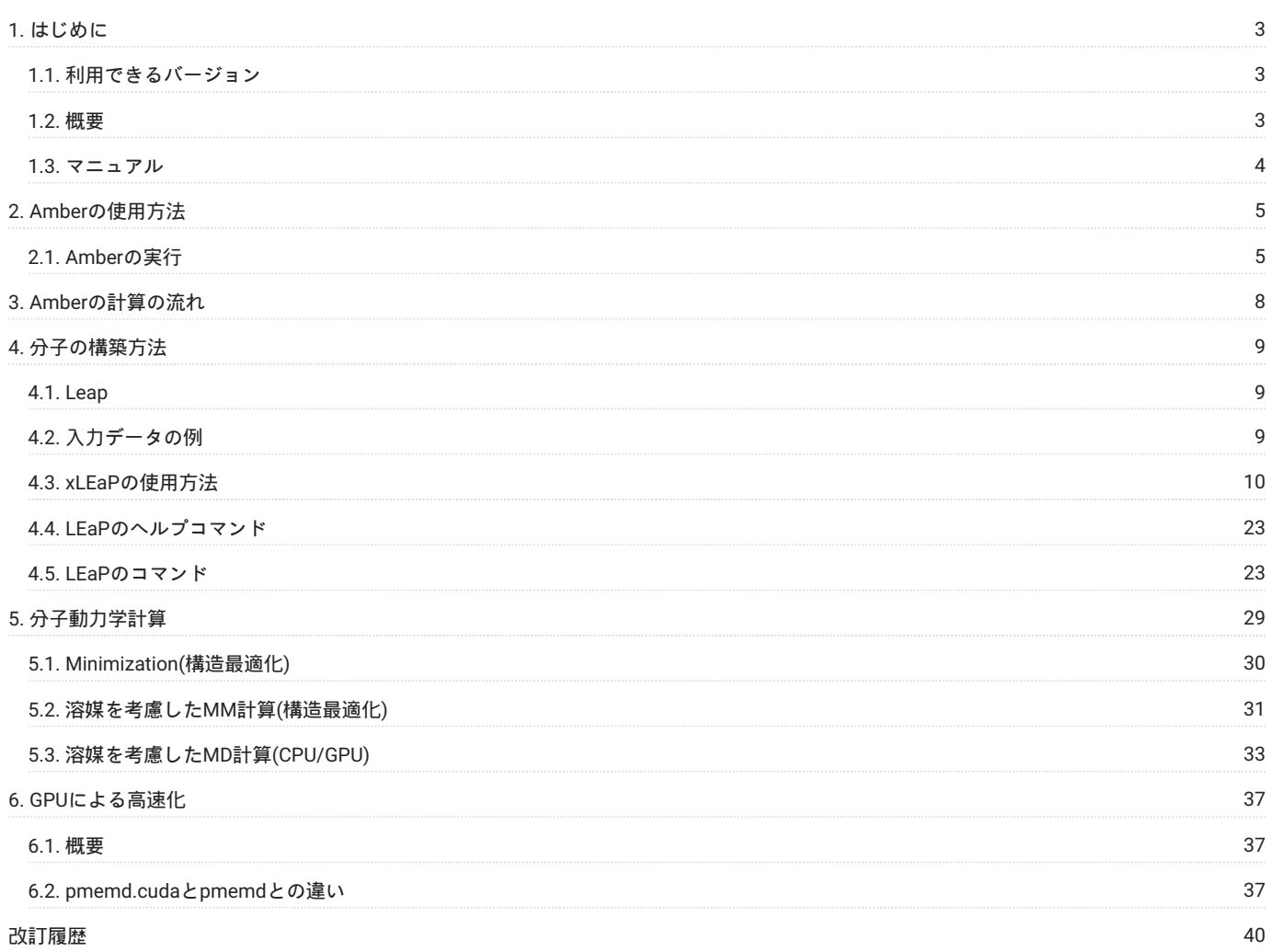

# <span id="page-2-0"></span>1. はじめに

本書は、Amberを東京工業大学学術国際情報センターの TSUBAME3 で利用する方法について説明しています。 また、TSUBAME3 を利用するにあ たっては、「TSUBAME[利用の手引き」](https://helpdesk.t3.gsic.titech.ac.jp/manuals/handbook.ja/)もご覧下さい。 利用環境や注意事項などが詳細に記述されております。 Amberの開発元ではAmberに関するWebページを公開しています。次のアドレスを参照してください。

#### <http://ambermd.org/>

また、コンフレックス株式会社のAmberのページは次の通りです。

[http://www.conflex.co.jp/prod\\_amber.html](http://www.conflex.co.jp/prod_amber.html)

# <span id="page-2-1"></span>1.1. 利用できるバージョン

TSUBAME3で利用可能な最新バージョンについてはTSUBAME計算サービスWebサイトの [アプリケーション](https://www.t3.gsic.titech.ac.jp/applications) ページをご確認下さい。 研究に支障がない限り、バグ修正の入っている最新版をご利用下さい。

# <span id="page-2-2"></span>1.2. 概要

Amberは本来タンパク質・核酸の分子動力学計算のために開発されたプログラムですが、最近では糖用のパラメータも開発され、化学・生物系の研 究のために益々有用なツールとなってきました。ご自分の研究で利用する場合は、マニュアルや関連する論文等の使用例をよく調べて、Amberが採 用しているモデルや理論の限界、応用範囲等を把握しておくことが必要です。現在、Amberはソースコードを無制限にコピーすることはできません が、東工大内部で利用することは可能なので、これを基にさらに発展した手法を取り込むことも可能です。

Amberの主なプログラムを以下に示します。

#### 1.2.1. モデル作成

LEaP

Amberの入力データの作成を簡便にするためのプログラムで、以下のprep、link、edit、parmの機能を備えています。

PREP

Amberのデータベースには20個のアミノ酸残基および核酸の構成ユニットに対するトポロジーファイルが予め用意されています。 このデータベー スにユーザが作成したトポロジーファイルを読み込み、それを解釈し追加することが可能です。

LINK

AmberデータベースやPREPによって用意された残基トポロジーを使用して、分子の一次構造を決定するモジュールです。 たとえ分子がただ1つの 残基で構成されている場合でも、このステップを通過する必要があります。

EDIT

EDITには以下に示す3つの機能があります。LINKで作成したトポロジーの残基-残基間の二面角を、PDB(Protein Data Bank)フォーマットに変換しま す。

LINKで作成されたファイルをCartesian座標などに変換します。 溶質分子の周りに水分子を配置することにより水溶液のシミュレーションの初期 データを作成します。

#### PARM

分子力学パラメータ(平衡結合長、平衡結合角、力の定数、ファン・デル・ワールス力およびクーロン力など)を各自由度および原子対に割り当てる モジュールです。 自分の扱う分子のパラメータがAmberのオリジナルデータベースにない場合は、新規にパラメータを作成して(あるいはどこか別 の力場から捜し出して)プログラムに教えてあげる必要があります。

#### 1.2.2. 計算処理

#### SANDER

エネルギー極小化や分子動力学計算を行うモジュールです。後者では、周期境界条件、拘束動力学(SHAKE法)などが使えるのはもちろんのこと、ア ンサンブル(NVE, NVT, NPT)の指定も行えます。また、Amber 4.1からは、Ewald法を用いた計算が可能です。(水分子は電気的な永久双極子を持って いるため、分子間の静電的相互作用は遠距離まで及びます。基本セルのサイズは、この相互作用をカットオフするにはあまりにも小さいため、何ら かの工夫が必要となります。その一つがEwald法です。周期境界条件の下では、系全体を見ると基本セルの電荷分布を単位に、イオン結晶のように 電荷が配列しています。Ewald法では、ポテンシャルエネルギーを基本セル内での誤差関数の和とフーリエ級数(逆格子空間での和)の二種類の項で 表現し、イオン結晶でのポテンシャルエネルギーの和を効率よく計算しています)。 SANDERではこの他にNMR-NOEデータをリファインする機能が オプションとして用意されています。

#### PMEMD

sanderの計算速度を大幅に改良したものです。並列化効率も大きく向上しています。 Xeon PhiやGPUがサポートされています。

GIBBS

2つの状態間の自由エネルギー差を計算するモジュールです。自由エネルギー摂動法(Free Energy Perturbation)を初めとする5つのオプションが用意 されています。

**NMODE** 

エネルギーの核座標に関する一次、二次微分の計算から遷移状態の探索や基準振動解析を行うモジュールです。

ROAR

機能を拡張した"Penn State"版のsanderです。主な拡張は、システムの一部を量子力学的に定義することができる点です。その他、Nose-Hooverの 連鎖MD積分法、Ewald法、multiple-time-scale積分法を導入しています。

#### その他

データ解析のためのモジュールANAL、CARNAL、RDPARM、NMANAL/LMANAL等があります。Amberの主なモジュールは上記の通りですが、各モ ジュールを実行するためには様々な計算条件パラメータ(例えばセルの大きさ、クーロン力のカットオフ距離、シミュレーション時間等)や計算ルー トを決めるオプションを指定しなければなりません。 これらについてはマニュアルや、Amberに関する研究論文を参照して下さい。

# <span id="page-3-0"></span>1.3. マニュアル

[Amber Manuals](http://ambermd.org/doc12/) ambermd.org

# <span id="page-4-0"></span>2. Amberの使用方法

# <span id="page-4-1"></span>2.1. Amberの実行

#### 2.1.1. インタラクティブ実行

ログイン方法を参考にログインノードにログイン後、インタラクティブノードを利用したX転送を参考にノードをX転送付きで確保して下さい。 以下以降の例では、全て計算ノードにログインした状態で行います。

#### **2.1.1.1. CUI実行**

以下はあくまでもコマンドサンプルです。実際の計算にはmdin,prmtop,inpcrdなどのインプットファイルや初期パラメータを記載したファイルが必 要となります。

(1) インタラクティブでの逐次処理の場合の利用手順を以下に示します。

```
$ cd <利用したいディレクトリ>
 $ module load amber/16
$ sander [-O|A] -i mdin -o mdout -p prmtop -c inpcrd -r restrt
```
#### (2) インタラクティブでの並列処理(sander.MPI)の場合の利用手順を以下に示します。

\$ cd <利用したいディレクトリ> \$ module load amber/16 \$ mpirun -np [並列数] sander.MPI [-O|A] -i mdin -o mdout -p prmtop -c inpcrd -r restrt

#### (3) インタラクティブでのGPU逐次処理(pmemd.cuda)の場合の利用手順を以下に示します。

\$ cd <利用したいディレクトリ> \* = .<br>\$ module load \$ pmemd.cuda [-O] -i mdin -o mdout -p prmtop -c inpcrd -r restrt

(4) インタラクティブでのGPU並列処理(pmemd.cuda.MPI)の場合の利用手順を以下に示します。

```
$ cd <利用したいディレクトリ>
$ module load amber/16 cu
$ mpirun -np [並列数] pmemd.cuda.MPI [-O] -i mdin -o mdout -p prmtop -c inpcrd -r restrt
```
#### **2.1.1.2. GUI実行**

#### 例では2時間接続で、割り当てノードとしてr0i0n0が割り当てられた場合を想定しております。 割り当てノードはコマンド実行時に空いているノードですので、明示的にノードを指定することはできません。

#### #qrshの実行

 $\texttt{q}$ rsh -g [TSUBAME $\texttt{f}$ ll -l s\_core=1 -l h\_rt=2:00:00 r0i0n0:~> . /etc/profile.d/modules.sh r0i0n0:~> module load amber16up10\_cuda r0i0n0:~> xleap -I: Adding /apps/t3/sles12sp2/isv/amber/amber16up10\_with\_cuda/dat/leap/prep to search path. -I: Adding /apps/t3/sles12sp2/isv/amber/amber16up10\_with\_cuda/dat/leap/lib to search path. -I: Adding /apps/t3/sles12sp2/isv/amber/amber16up10\_with\_cuda/dat/leap/parm to search path. -I: Adding /apps/t3/sles12sp2/isv/amber/amber16up10\_with\_cuda/dat/leap/cmd to search path.

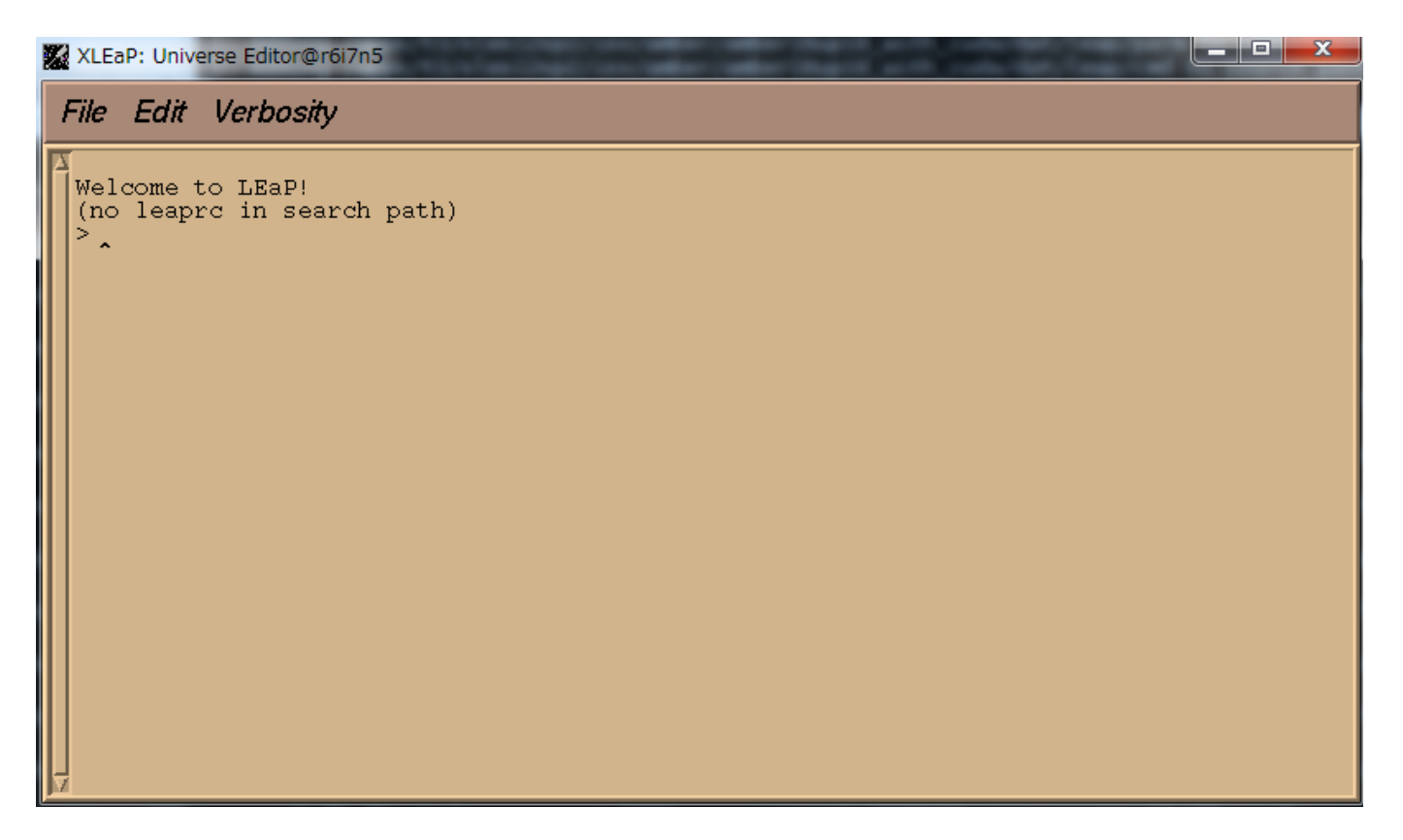

\*\*xleapの画面\*\*

# 2.1.2. バッチジョブスケジューラーUGEによる実行

以下はあくまでもコマンドサンプルです。 実際の計算にはprmtop,inpcrdなどの初期パラメータを記載したファイルが必要となります。 バッチキューシステムの場合の利用手順を以下に示します。

\$ cd <利用したいディレクトリ> parallel.shを利用する場合 \$ qsub parallel.sh

スクリプト例:CPU並列処理

#!/bin/bash #プライオリティ #\$ -p -5 #実行ディレクトリ:カレントディレクトリ #\$ -cwd #\$ -N amber\_parallel\_test\_job #job名 …<br>#送信先メールアドレス #\$ -M ambertest[at]o.cc.titech.ac.jp #エラーメッセージファイル名、設定なしだとスクリプト.e.JOBID #\$ -e uge.err #標準出力ファイル名、設定なしだとスクリプト.o.JOBID #\$ -o uge.out #\*必須:資源タイプの指定  $$S -1 h$  node=2 #\*必須:時間指定 #\$ -l h\_rt=0:10:00 #\$ -V #CPU数の設定と設定の出力 export NSLOTS=28 echo Running on host `hostname` echo "UGE job id: \$JOB\_ID" echo Time is `date` echo Directory is `pwd` echo This job runs on the following processors: echo This job has allocated \$NSLOTS processors

#利用ファイルの指定 in=./mdin out=./mdout\_para

inpcrd=./inpcrd top=./top

```
#インプットファイルをスクリプト内に書き込む場合の処理
cat << eof > $in Relaxtion of trip cage using
&cntrl 
  imin=1,maxcyc=5000,irest=0, ntx=1,
  nstlim=10, dt=0.001,
  ntc=1, ntf=1, ioutfm=1
  ntt=9, tautp=0.5,
 tempi=298.0, temp0=298.0,
  ntpr=1, ntwx=20,
  ntb=0, igb=8,
 nkija=3, gamma_ln=0.01,
   cut=999.0,rgbmax=999.0,
   idistr=0
  /
eof
#モジュールの呼び出し
 . /etc/profile.d/modules.sh
module load amber/16up_10
#sander.mpiの実行
 mpirun -np $NSLOTS \
sander.MPI -O -i $in -c $inpcrd -p $top -o $out < /dev/null
#不必要なファイルの削除
/bin/rm -f $in restrt
```
#### スクリプト例:GPU並列処理

```
#!/bin/bash
  #$ -p -5
#$ -cwd
 #$ -N amber_cuda_parallel_test_job
 #$ -m e
 #$ -e uge.err
 #$ -o uge.out
  #$ -l h_node=2
#$ -l h_rt=0:30:0
 \#S -V
 export NSLOTS=8
  echo Running on host `hostname`
echo "UGE job id: $JOB_ID"
echo Time is `date`
  echo Directory is `pwd`
echo This job runs on the following GPUs:
echo This job has allocated $NSLOTS GPUs
 in=./mdin
  out=./mdout
inpcrd=./inpcrd
 top=./top
 cat <<eof > $in
 FIX (active) full dynamics ( constraint dynamics: constant volume)
  &cntrl
 ntx = 7, irest = 1,
 ntpr = 100, ntwx = 0, ntwr = 0,
 ntf = 2, ntc = 2, tol = 0.000001,
 cut = 8.0,
 nstlim = 500, dt = 0.00150,
 nscm = 250,
   ntt = 0,
 lastist = 4000000,
 lastrst = 6000000,
   /
 eof
  . /etc/profile.d/modules.sh
module load amber/16_cuda
 mpirun -np $NSLOTS \
 pmemd.cuda.MPI -O -i $in -c $inpcrd -p $top -o $out < /dev/null
```
/bin/rm -f \$in restrt

# <span id="page-7-0"></span>3. Amberの計算の流れ

Amberの計算を行う場合の、基本的な作業の流れを以下に示します。 インタラクティブノード上でモデルの作成等のプリ処理を行い、計算、解析 処理はUGEでのジョブ投入や、インタラクティブノードで行うことができます。

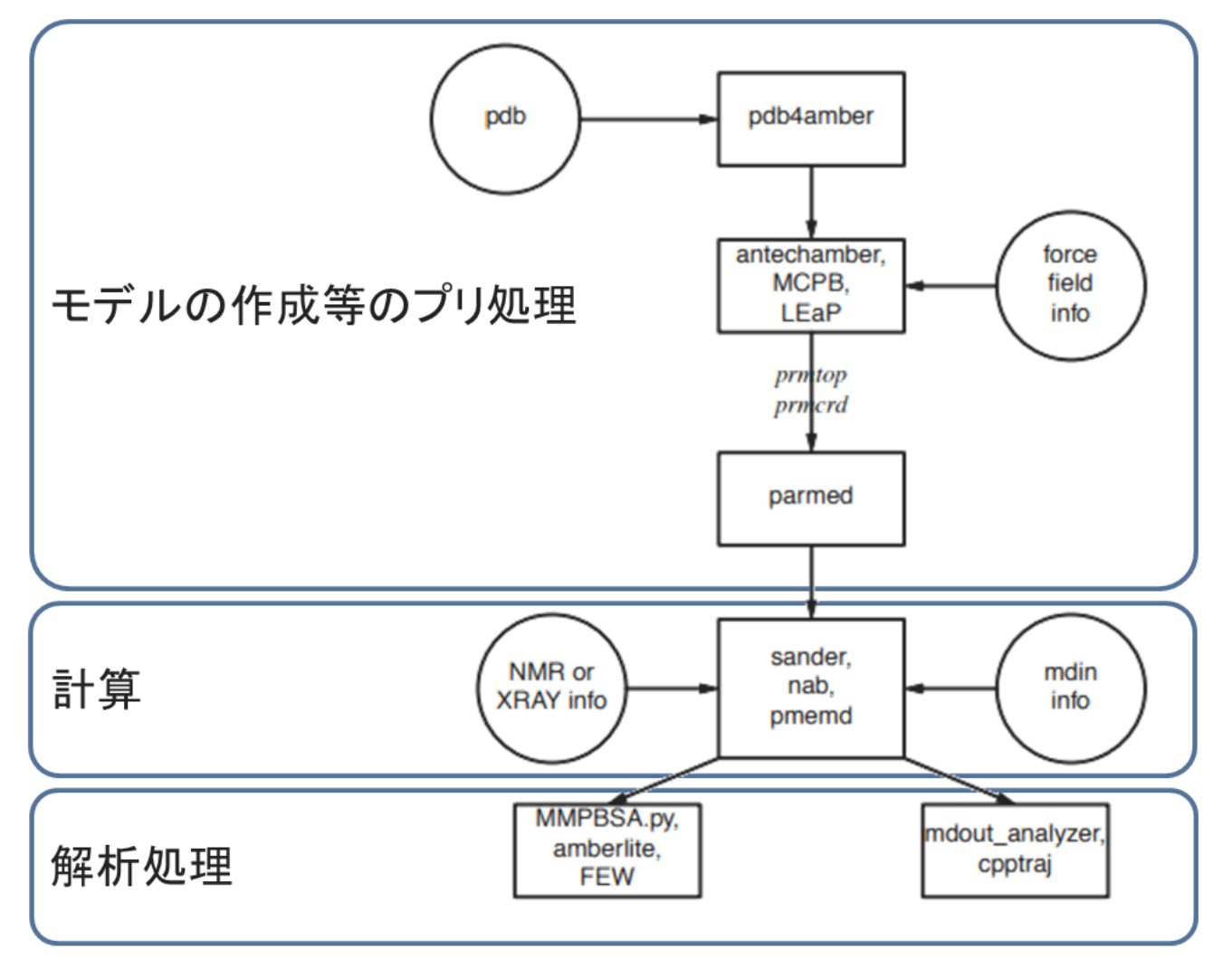

# <span id="page-8-0"></span>4. 分子の構築方法

# <span id="page-8-1"></span>4.1. Leap

LEaPはAmber分子動力学プログラムのインプットファイルを準備するモジュールです。 LEaPの名前の由来は、AmberのモジュールのPREP-LINK-EDIT-PARMの頭文字(LINK、EDIT and PARM)からきています。

LEaPにはtLEaPとxLEaPの二種類があり、そのうちxLEaPはX-Windowsのグラフィカル・ユーザインタフェースを利用したもので、大変簡単に分子 の構築が行えます。

# <span id="page-8-2"></span>4.2. 入力データの例

### 4.2.1. コマンド

LEaPの核はコマンドラインインタフェースであり、コマンドによってオブジェクトを操作します。 LEaPコマンドのフォーマットは以下の 種類が あります。

command argument1 argument2 argument3 ... variable = command argument1 argument2 ...

ここでargumentはNUMBERs、STRINGs、LISTsなどのObjectsです。commandについては3.5章で説明します。

#### 4.2.2. Objects

ObjectsとはLEaPの基本的な要素です。

ObjectsにはNUMBERsやSTRINGsのSimple ObjectsとUNITs、RESIDUEs、ATOMsのComplex Objectsがあります。 Complex Objectsとは複数の Simple Objectsを含んだObjectです。 例えば、RESIDUEsはATOMsとresidue name、connect atom、residue typeを含んだComplex Objectsです。 一 番大きなObjectsはUNITsであり、Molecular DynamicsのInputFileの基となります。

つまりLEaPは、いくつかの小さなObjectsを組み合わせ目的のUNITsを作っていくオブジェクト指向の分子構築ソフトです。 以下にObjectsの簡単な 説明を載せます。(詳細はマニュアルを参照して下さい。)

#### Simple Objects

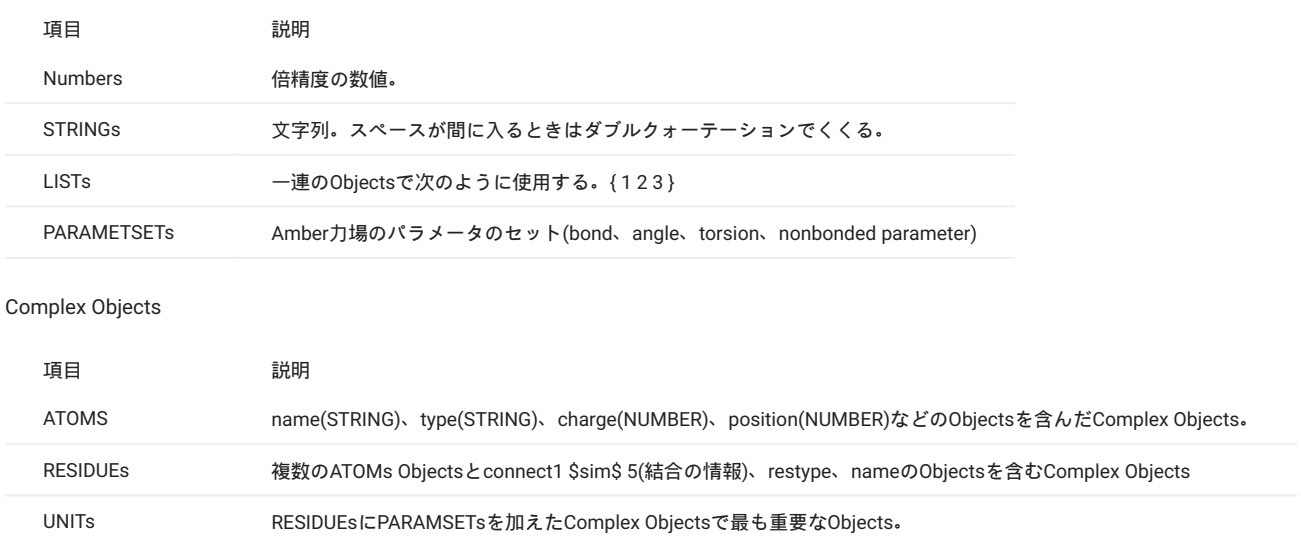

#### 4.2.3. Complex ObjectsからSub objectsへのアクセス方法

あるObjectsからその中に含まれるObjectsにアクセスする時にはdot'.'使います。

例えばdipeptideというファイル名の付いたジペプチドALA-PHEにおいて、ALAをアクセスし、descコマンドで情報を引き出す場合には、以下の2通 りのアクセス方法があります。

```
desc dipeptide.ALA (dipeptideのALAという名前のREDIDUEs)
又は
desc dipeptide.1(dipeptideの1番目のREDIDUEs)
```
同様に、ALAの3番目の原子のCAへアクセスする時には以下のように行います。

> desc dipeptide.ALA.CA 又は > desc dipeptide.ALA.3 又は > desc dipeptide.1.CA 又は > desc dipeptide.1.3

#### 4.2.4. Variables

Objectsを操作するために付けた名前をVariablesといいます。 Variablesはlistコマンドで表示できます。

# <span id="page-9-0"></span>4.3. xLEaPの使用方法

xLEaPはLEaPのX-Windowsバージョンです。 ユーザインタフェースを通じてモデルの構築が行えます。 本項ではDNAを例に説明します。 module コマンドにてAmber環境を読み込んでいる、という前提条件にて説明いたします。

#### 4.3.1. データの準備

ディレクトリを作成します。

\$ mkdir amber \$ cd amber

pdbファイルを作成するためのnabファイルを作成します。

```
$ vi nuc.nab
#以下の内容を記載
 molecule m;
m = fd_helix( "abdna", "aaaaaaaaaa", "dna" );
putpdb( "nuc.pdb", m, "-wwpdb");
```
#### pdbファイルを作成します。

```
$ nab nuc.nab
$./a.out
$ 1s - latotal 17736
drwxr-xr-x 2 XXXXXXX tsubame-users 512 Sep 1 09:27 .<br>drwxr-xr-x 9 XXXXXXX tsubame-users 4096 Sep 5 09:25 ..
drwxr-xr-x 9 XXXXXXX tsubame-users 4096 Sep 5 09:25 ..<br>-rwxr-xr-x 1 XXXXXXX tsubame-users 18000464 Sep 5 09:26 a.out
-<i>rwxr-xr-x</i> 1 <i>XXXXXXX</i> tsubame-users 18000464 Sep.-rw-r--r-- 1 XXXXXXX tsubame-users 573 Sep 5 09:26 nuc.c
-rw-r--r-1 XXXXXXX tsubame-users
 -rw-r--r-- 1 XXXXXXX tsubame-users 51686 Sep 5 09:27 nuc.pdb
-rw-r--r-- 1 XXXXXXX tsubame-users 2165 Sep 5 09:27 tleap.out
```
#### 4.3.2. xLEaPの起動

#### xLEaPを起動するためにはサーバ上でxleapコマンドを実行します。

\$ xleap -s -f <filename> <filename>は、\$AMERHOME/dat/leap/cmd/下のファイル等を指定してください。 \$ xleap -s -f /apps/t3/sles12sp2/isv/amber/amber16up10/dat/leap/cmd/leaprc.DNA.bsc1 xleapコマンドを実行するとUniverse Editorウィンドウが表示されます。

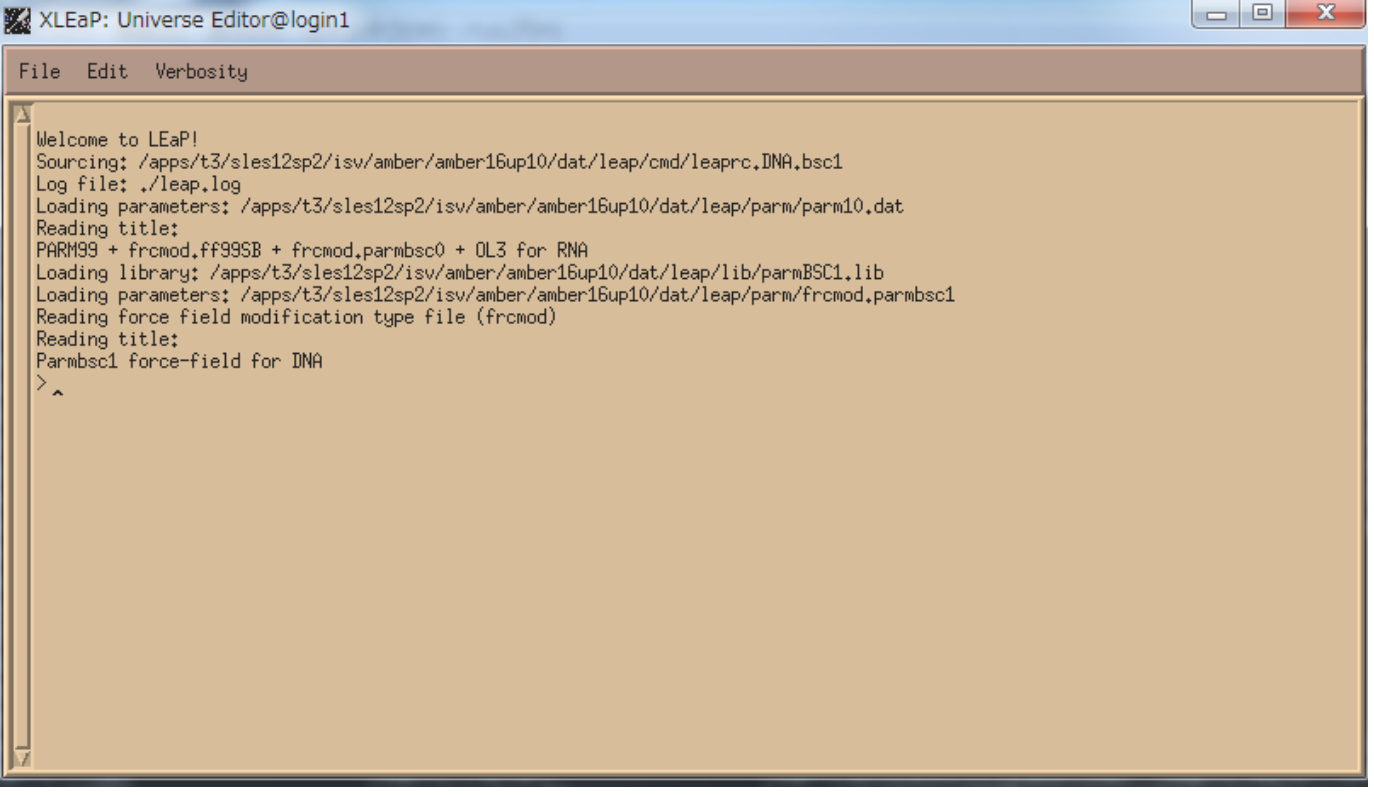

xLEaPの起動時のオプションを以下に示します。

-h start-up optionsのリストの表示

-I {dir} サーチするディレクトリの追加

-f {file} スタート時に実行するコマンドの入ったファイルの読み込み

-s スタート時に`leaprc'を読み込まない

# 4.3.3. パラメータの付加

追加で力場を読み込むため、ウィンドウ内で以下のように実行します。

> seource leaprc.water.tip3p

# $\begin{array}{|c|c|c|c|c|}\hline \multicolumn{1}{|c|}{\mathbf{}} & \multicolumn{1}{|c|}{\mathbf{}} & \multicolumn{1}{|c|}{\mathbf{}} \multicolumn{1}{|c|}{\mathbf{}} & \multicolumn{1}{|c|}{\mathbf{}} \multicolumn{1}{|c|}{\mathbf{}} & \multicolumn{1}{|c|}{\mathbf{}} & \multicolumn{1}{|c|}{\mathbf{}} \multicolumn{1}{|c|}{\mathbf{}} & \multicolumn{1}{|c|}{\mathbf{}} & \multicolumn{1}{|c|}{\mathbf{}} & \multicolumn{1}{|c|}{\mathbf{}} &$ XLEaP: Universe Editor@login1 File Edit Verbosity Uelcome to LEaP! Sourcing: /apps/t3/sles12sp2/isv/amber/amber16up10/dat/leap/cmd/leaprc.DNA.bsc1 Log file: ./leap.log Loading parameters: /apps/t3/sles12sp2/isv/amber/amber16up10/dat/leap/parm/parm10.dat<br>Reading title:<br>PARM99 + fromod.ff99SB + fromod.parmbsc0 + 0L3 for RNA Reading trice;<br>PARM99 + frcmod,ff99SB + frcmod,parmbsc0 + OL3 for RNA<br>Loading library: /apps/t3/sles12sp2/isv/amber/amber16up10/dat/leap/lib/parmBSC1,lib<br>Loading parameters: /apps/t3/sles12sp2/isv/amber/amber16up10/dat/lea Parmbsc1 force-field for DNA > source leaprc.water.tip3p source reap c.wace:..rpp<br>--- Source: /apps/t3/sles12sp2/isv/amber/amber16up10/dat/leap/cmd/leaprc.water.tip3p<br>--- Source of /apps/t3/sles12sp2/isv/amber/amber16up10/dat/leap/cmd/leaprc.water.tip3p done Loading library: //apps/t3/sles12sp2/isv/amber/amber16up10/dat/leap/lib/atomic\_ions.lib<br>Loading library: /apps/t3/sles12sp2/isv/amber/amber16up10/dat/leap/lib/atomic\_ions.lib<br>Loading library: /apps/t3/sles12sp2/isv/amber/a Loading parameters: /apps/t3/sles12sp2/isv/amber/amber16up10/dat/leap/parm/frcmod.tip3p<br>Reading force field modification type file (frcmod) Reading title: ncuanny<br>This is the additional/replacement parameter set for SPC/E water<br>Loading parameters: /apps/t3/sles12sp2/isv/amber/amber16up10/dat/leap/parm/frcmod.ionsjc\_tip3p<br>Reading force field modification type file (frcmod) Reading title: Nonovalent ion parameters for Ewald and TIP3P water from Joung & Cheatham JPCB (2008)<br>Loading parameters: /apps/t3/sles12sp2/isv/amber/amber16up10/dat/leap/parm/frcmod.ions2341m\_126\_tip3p<br>Reading force field modification t Reading title: Li/Merz ion parameters of divalent to tetravalent ions for TIP3P water model (12-6 normal usage set) ≧.

力場を読み込んだのでPDBを読み込むため、以下のように実行します。 下記はユーザが作成したディレクトリを指定してください

> dna = loadpdb "<PathToDirectory>/amber/dna/nuc.pdb" total atoms in file: 638

PDBを表示、編集するため、以下のように実行します。

> edit dna

実行後、DNAが表示されたUnit editorウィンドウが表示されます。

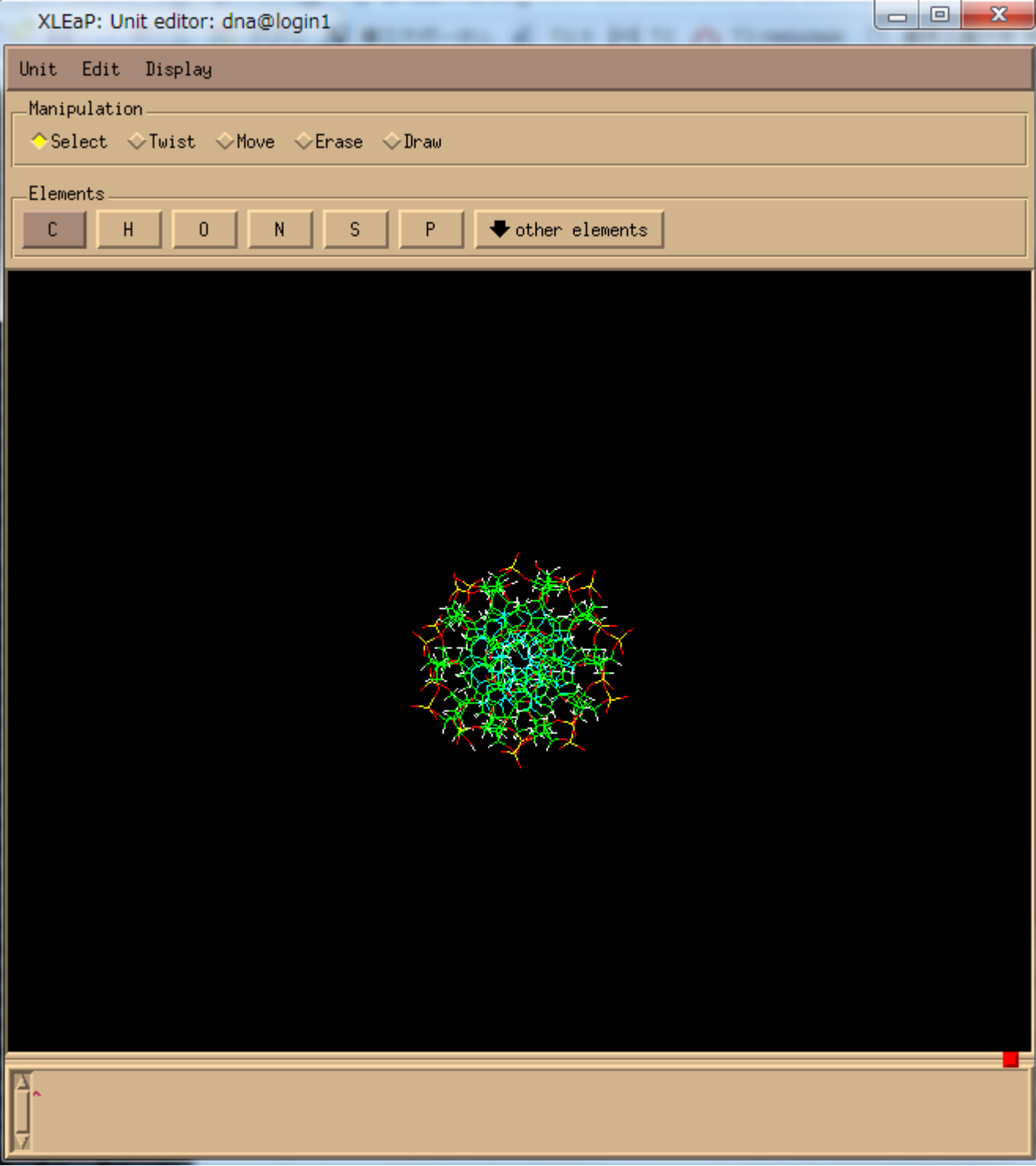

以下のコマンドで真空条件のDNAのパラメータを保存できます。

> saveamberparm dna dna\_vac.prmtop dna\_vac.inpcrd

このまま保存すると以下の電荷に関するワーニングが出ますが、prmtopおよびinpcrdファイルが作成されます。 prmtopおよびinpcrdファイルは5章 で説明します。詳細はマニュアルをご確認ください。

> saveamberparm dna dna\_vac.prmtop dna\_vac.inpcrd Checking Unit. WARNING: The unperturbed charge of the unit: -18.000000 is not zero. -- ignoring the warning.

Building topology.

Building atom parameters. Building bond parameters. Building angle parameters. Building proper torsion parameters. Building improper torsion parameters. total 110 improper torsions applied Building H-Bond parameters. Incorporating Non-Bonded adjustments. Not Marking per-residue atom chain types. Marking per-residue atom chain types. (no restraints)

#### 4.3.4. チャージの付加

ワーニングに対応するため、以下のコマンドでイオンの付加を行います。 0は電荷をノーマルにするというオプションです。

> addions dna Na+ 0

-18の電化に対して18個ナトリウムイオンが追加されました。

> addions dna Na+ 0 18 Na+ ions required to neutralize. Adding 18 counter ions to "dna" using 1A grid Grid extends from solute vdw + 3.65 to 9.75 Resolution: 1.00 Angstrom. grid build: 0 sec (no solvent present) Calculating grid charges charges: 0 sec Placed Na+ in dna at (6.44, 3.95, 17.79). Placed Na+ in dna at (5.44, -5.05, 10.79). Placed Na+ in dna at (-10.56, 5.95, 13.79) Placed Na+ in dna at (-10.56, -6.05, 19.79). Placed Na+ in dna at (-1.56, 11.95, 9.79). Placed Na+ in dna at (-10.56, -4.05, 6.79). Placed Na+ in dna at (-6.56, 4.95, 27.79). Placed Na+ in dna at (11.44, -8.05, 22.79). Placed Na+ in dna at (0.44, -12.05, 13.79). Placed Na+ in dna at (11.44, 7.95, 10.79). Placed Na+ in dna at (1.44, 11.95, 19.79). Placed Na+ in dna at (10.44, -9.05, 4.79). Placed Na+ in dna at (-7.56, 7.95, -0.21). Placed Na+ in dna at (-11.56, -8.05, 27.79). Placed Na+ in dna at (13.44, 1.95, 24.79). Placed Na+ in dna at (-2.56, -12.05, 23.79). Placed Na+ in dna at (-10.56, 8.95, 21.79). Placed Na+ in dna at (13.44, 0.95, 3.79).

Done adding ions.

カウンターイオンがどのように入ったか確認するため、以下を実行します。

> edit dna

DNAの周りにカウンターイオンが存在することが確認できました。

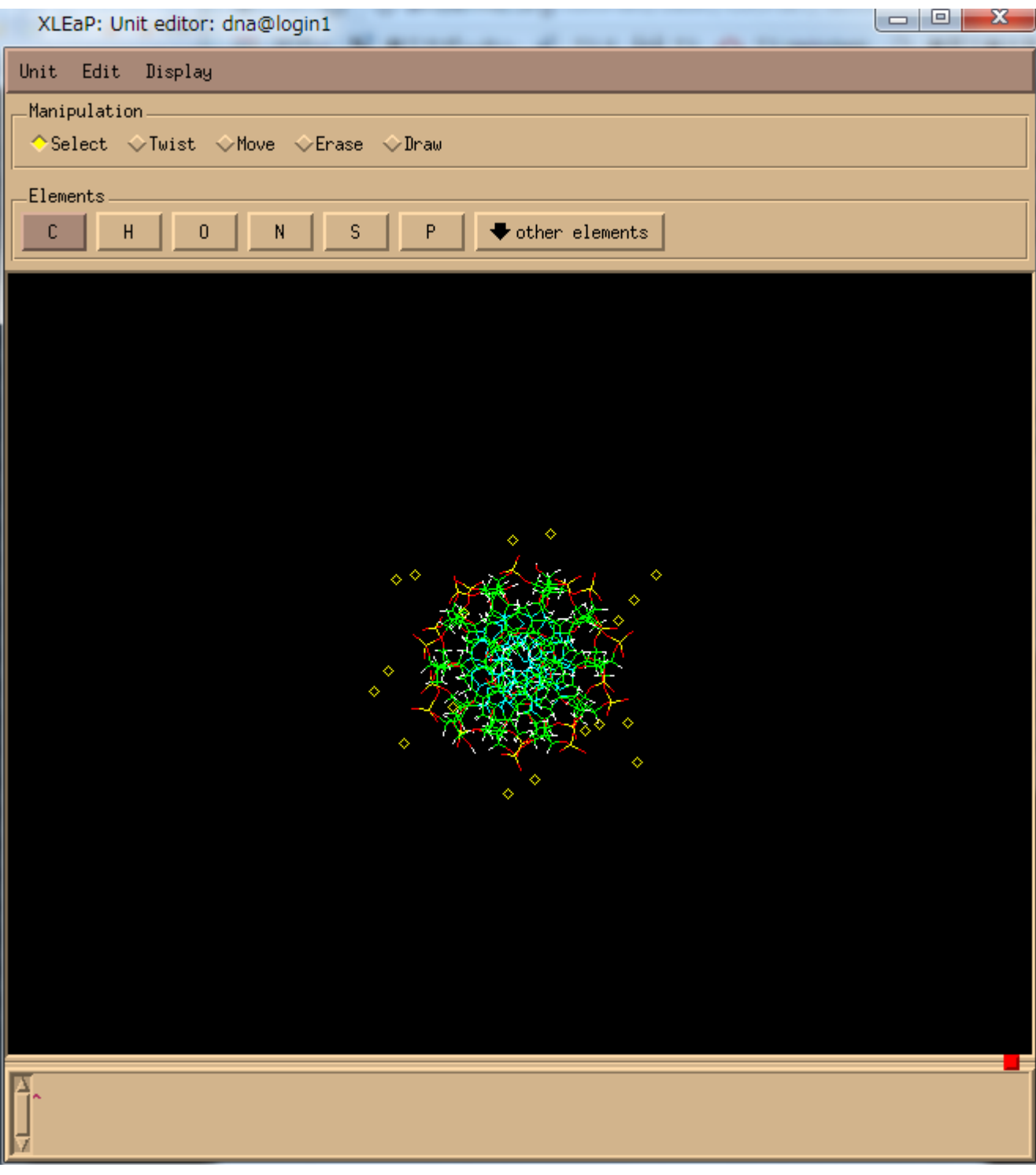

#### 4.3.5. MDの入力ファイルの作成

電荷がノーマルになったprmtopとinpcrdファイルを保存します。

> saveamberparm dna dna\_cio.prmtop dna\_cio.inpcrd

#### エラーが起こっていないことを確認してください。

> saveamberparm dna dna\_cio.prmtop dna\_cio.inpcrd<br>Checking Unit.<br>Building topology.<br>Building atom parameters.<br>Building bond parameters.

Building angle parameters. Building proper torsion parameters. Building improper torsion parameters. total 110 improper torsions applied Building H-Bond parameters. Incorporating Non-Bonded adjustments. Not Marking per-residue atom chain types. Marking per-residue atom chain types. (no restraints)

# 4.3.6. 水の付加

溶媒などを入れるため、コピーを作成しておきます。

> dna\_cio = copy dna

水のボックスを作成します。 TIP3Pモデルを利用し、DNAの周りに8オングストロームのボックスを作成します。

> solvatebox dna TIP3PBOX 8.0

### エラーが起こっていないことを確認してください。 2767個の水分子で満たされた約47x46x59のボックスが作成されました。

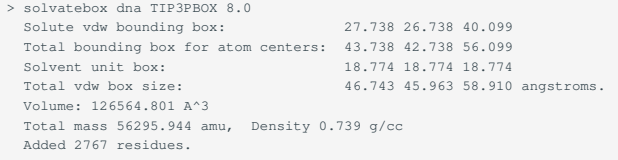

#### 水がどのように入ったか確認するため、以下を実行します。

> edit dna

#### DNAの周りに水が入ったことが確認できました。

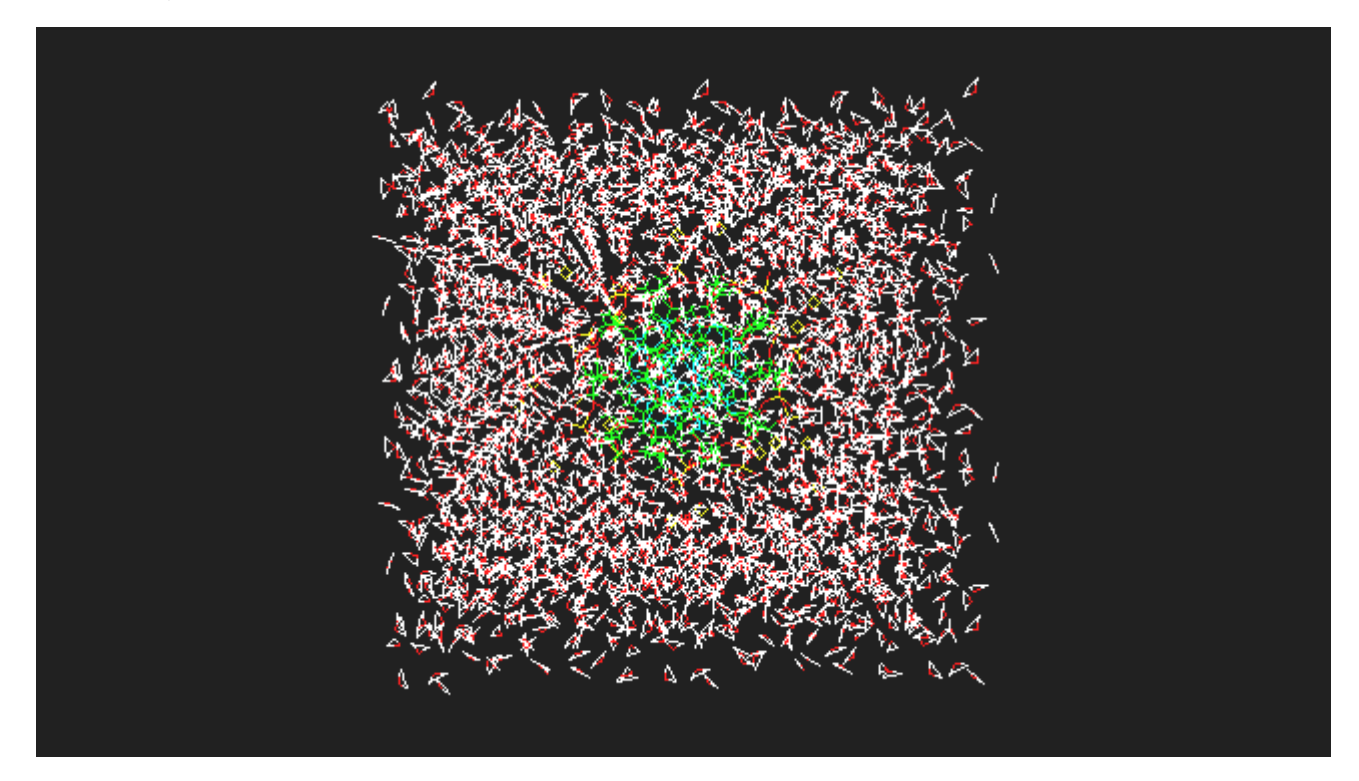

#### 実際の計算で利用するために八面体ボックスで設定するために下記のコマンドを実行します。

> solvateoct dna\_cio TIP3PBOX 8.0

#### 以下の出力が表示されます。

> solvateoct dna\_cio TIP3PBOX 8.0 Scaling up box by a factor of 1.368620 to meet diagonal cut criterion<br>Solute vdw bounding box:<br>Total bounding box: 20.927 8.927 26.927 38.921<br>(box expansion for 'iso' is 51.9%) Solvent unit box: 18.774 18.774 18.774 Volume: 118123.162 A^3 (oct) Total mass 61286.376 amu, Density 0.862 g/cc Added 3044 residues.

# 可視化して確認します。

> edit dna\_cio

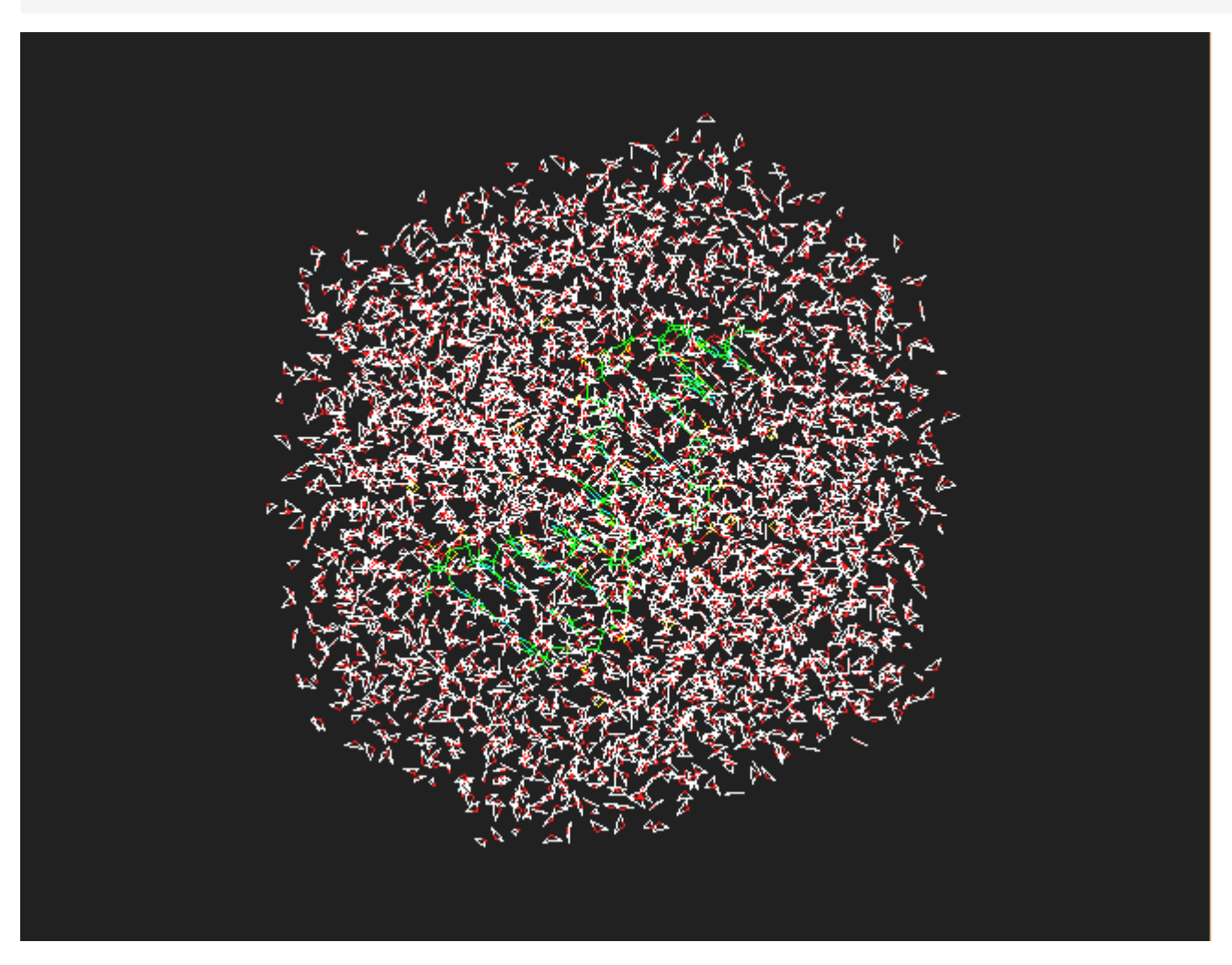

#### セルが八面体となっているprmtopとinpcrdファイルを保存します。

> saveamberparm dna\_cio dna\_wat.prmtop dna\_wat.inpcrd

#### 水で埋めたDNAをpdbファイルに出力するには以下のコマンドを実行します。

> savepdb dna dna.pdb > savepdb dna\_cio dna\_cio.pdb

#### 問題がない場合は以下のように表示されます。

> savepdb dna dna.pdb Writing pdb file: dna.pdb printing CRYST1 record to PDB file with box info > savepdb dna\_cio dna\_cio.pdb Writing pdb file: dna\_cio.pdb printing CRYST1 record to PDB file with box info

# 4.3.7. 分子の変更

Unit editerによる分子の変更手順について、先程読み込んだDNAを例にとって説明します。 PDBを表示、編集するため、以下のように実行します。

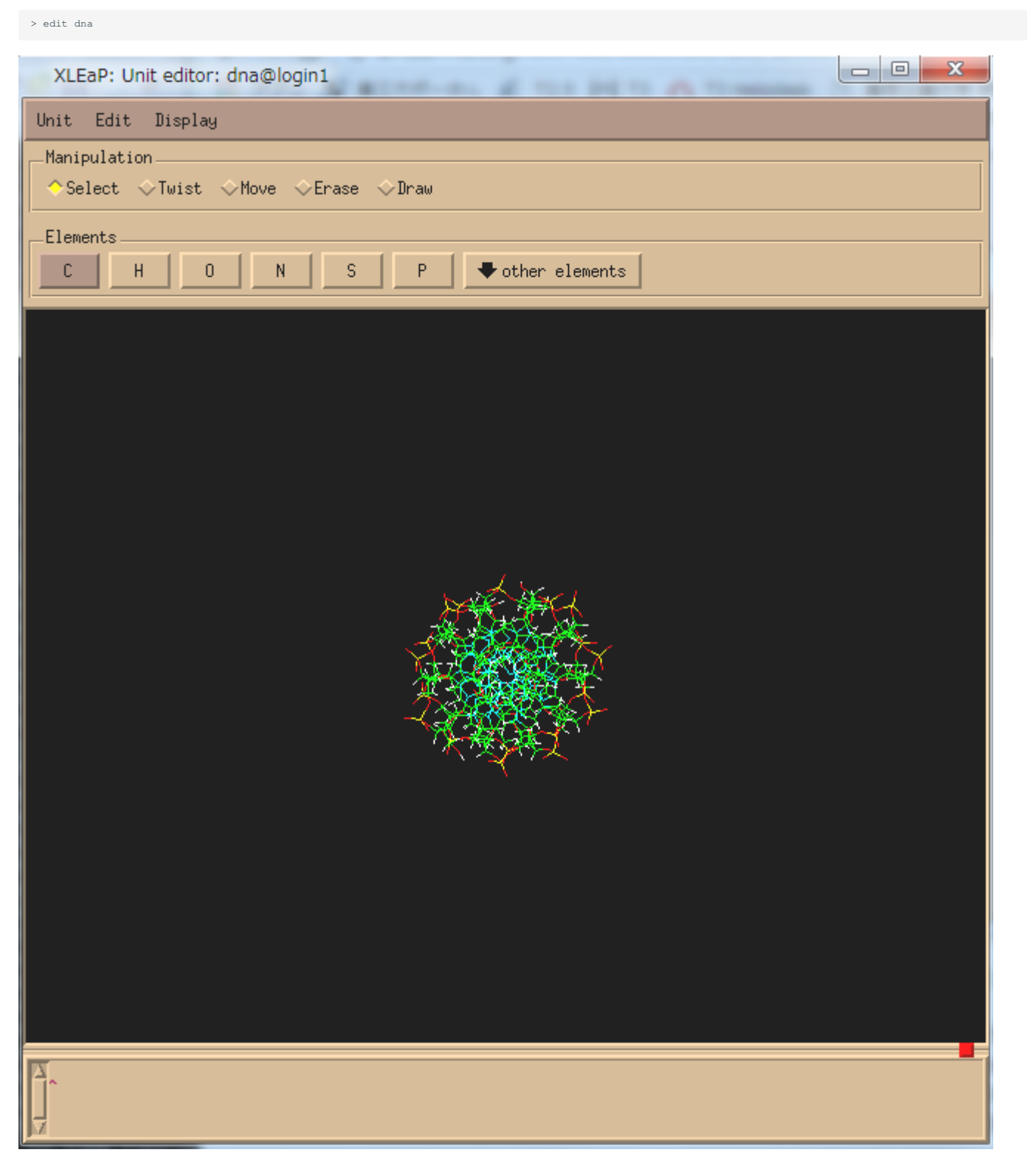

Unit editerが起動します。

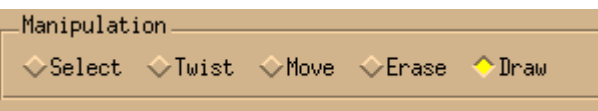

Drawモード

Unit editorウィンドウ内のDRAWボタンをクリックし、マウスカーソルをViewing Window(右図の黒い部分)内に入れるとマウスカーソルが鉛筆の形 になります

このモードをDRAWモードと呼びます。 このモードでは以下の処理が行えます。

原子の生成 •

必要な原子を選択し、Viewing Window上でクリックします。 原子はElementsエリアのボタン、もしくはother elementsより選択ください。

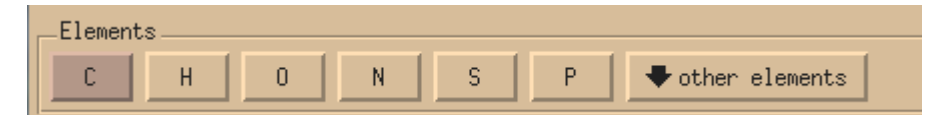

結合の作成 •

結合の始点から終点までドラッグします。 二重結合の場合は2回、三重結合の場合は3回行います。 下図の左側が操作中の画面表示、右図が操作後の結合表示となります。

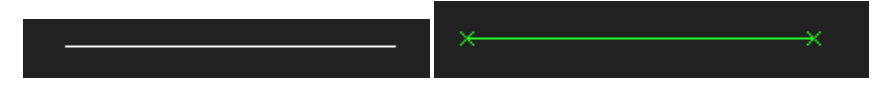

モデルの回転、移動、ズーミング

モデルの回転、移動、ズーミングはDRAWモード、ERASEモード、SELECTモード、TWISTモード、MOVEモードのいずれのモードにおいても以下の 操作で行えます。

モデルの回転 •

マウスの中ボタンでドラッグします。 (マウスによっては中ボタンがないものやホイールクリックに割り当てられているものがございます)

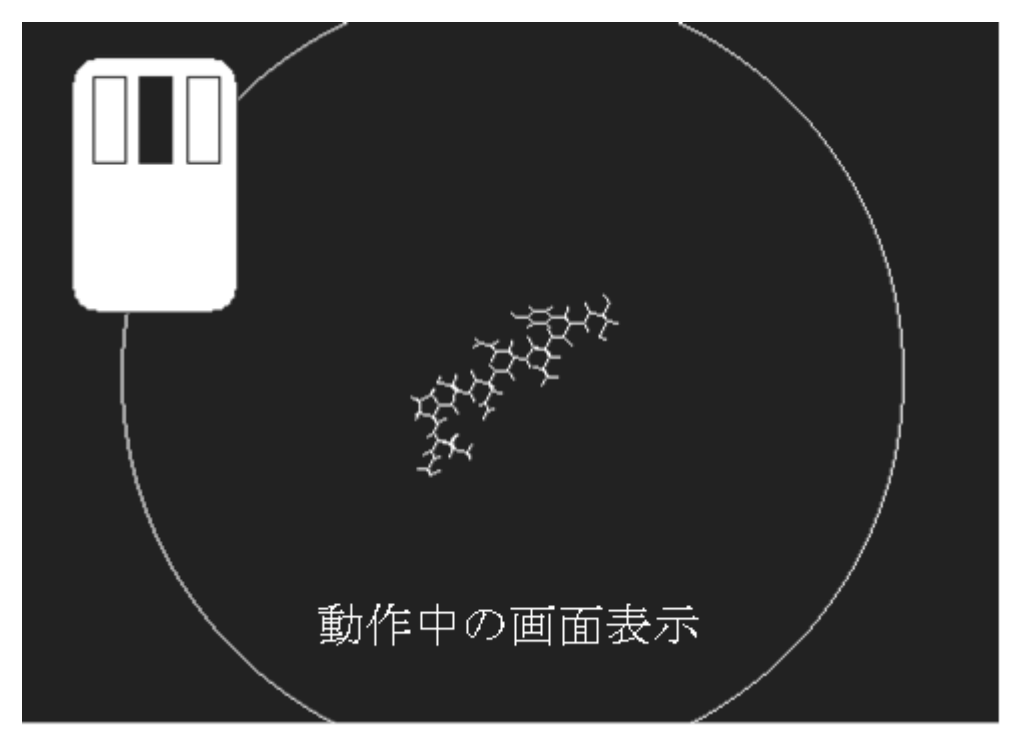

モデルの平行移動 •

マウスの右ボタンでドラッグします。

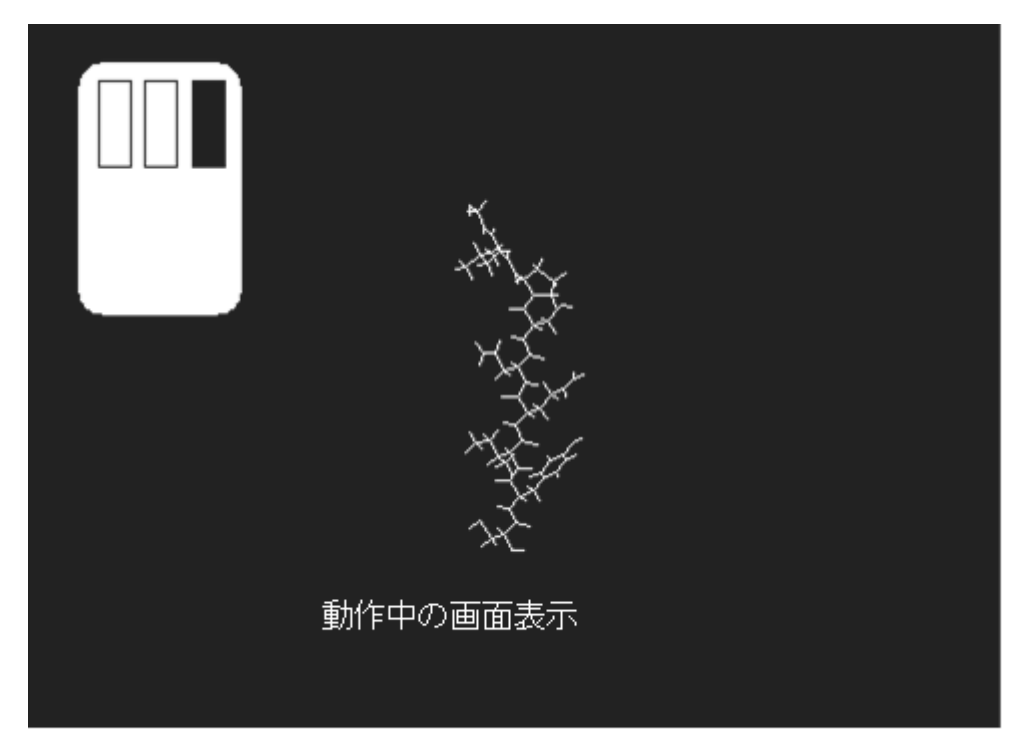

モデルの拡大・縮小 •

中クリックを押しながら右クリックを押し、ドラッグ もしくは、Ctrlキーを押しながらマウスの右ボタンでドラッグします。 (注)マシンの設定により異なる場合があります。

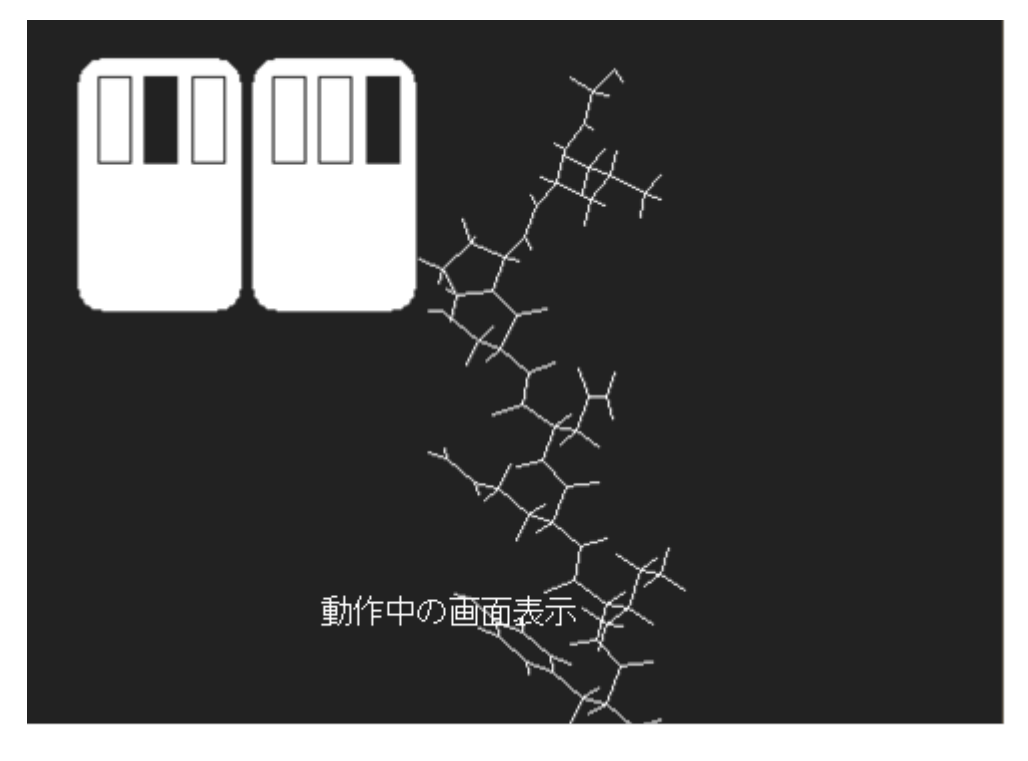

ERASEモード

ERASEボタンをクリックし、ERASEモードにします。 このモードで原子または結合部分をクリックすると原子や結合が消去できます。

SELECTモード

SELECTボタンをクリックし、SELECTモードにします。 マウスの左ボタンでドラッグすると選択範囲の原子が選択され、違う色で表示されます。

選択範囲の解除は、シフトキーを押下しながらマウス左ボタンでドラッグします。 選択された原子はMOVEモードやTWISTモードで操作が行えま す。

TWISTモード

4つの接続されている原子をSELECTモードで選択した後、TWISTボタンをクリックし、TWISTモードにします。 マウス左ボタンをドラッグする と、1つの原子をもとにして接続ボンドが回転します。

MOVEモード

MOVEボタンをクリックし、MOVEモードにします。 マウス左ボタンをドラッグするとSELECTモードで選択された原子だけが移動します。

自分の扱う分子のパラメータがAMBERのオリジナルデータベースにない場合は、新規にパラメータを作成する必要があります。 すでに設定されて いる場合はこのセクションをとばして下さい。

SELECT機能で編集したい原子を選択し、Unit editorウィンドウのDisplayメニューからNamesとTypesを選択し、表示させます。 Editメニューから Edit selected atomsを選択します。

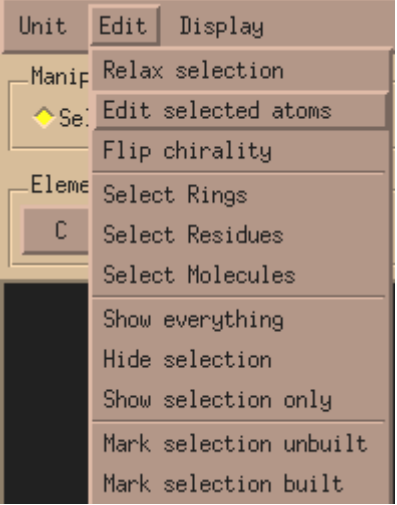

Edit selected atomsウィンドウが表示されるので、NAME TYPE, CHARGE等を編集します。

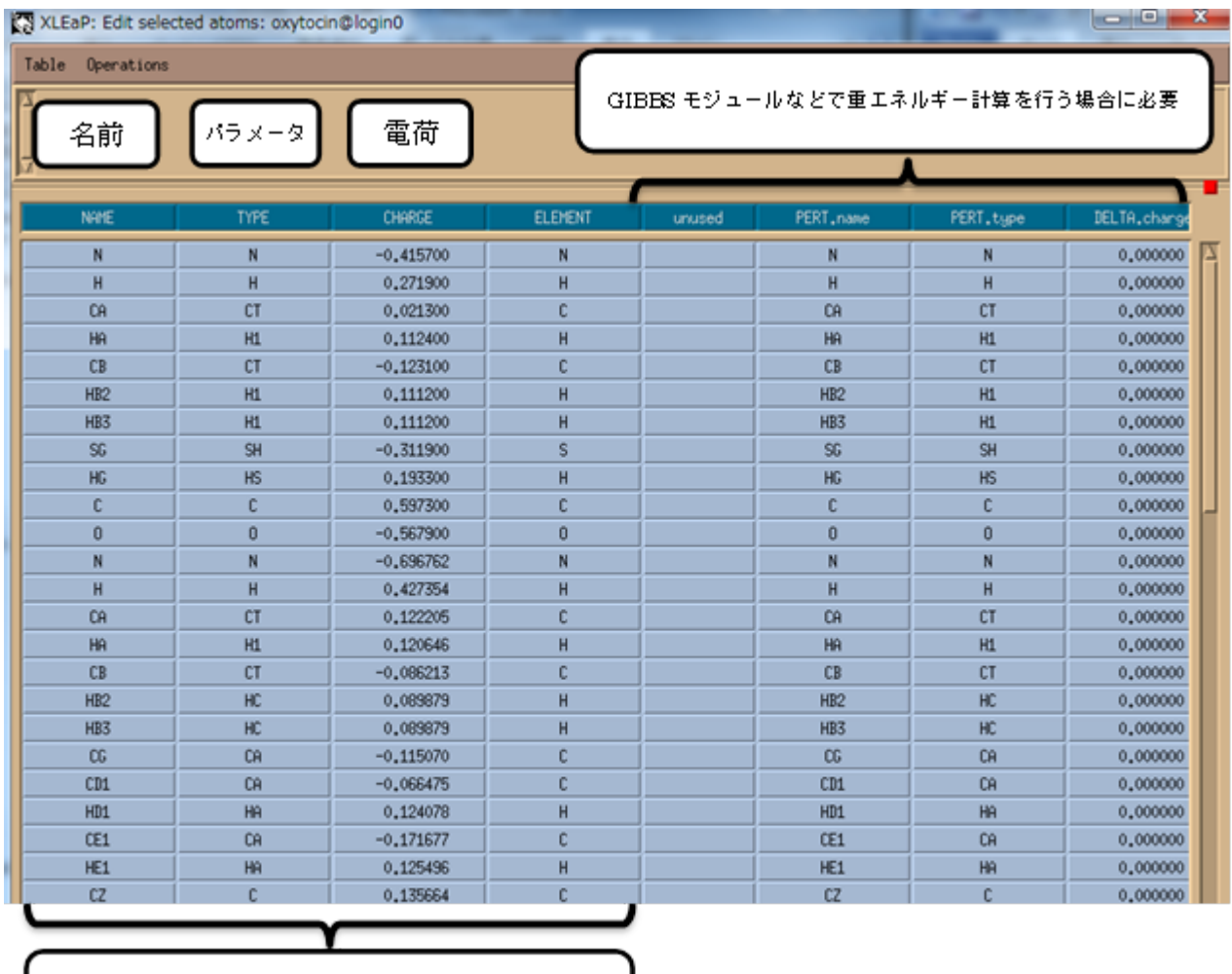

MD 計算の場合は通常、この範囲の設定

編集が終わったらEdit selected atomsウィンドウのTableメニューよりSave and quitを選択し、終了します。

# 4.3.8. チェック

Check unitは以下の4点についてチェックを行います。

- bonds length •
- non-integral total charge of the UNIT •
- missing force field atom type
- close contacts between nonbonded ATOMs •

Unit editorウィンドウでSELECTモードにし、ペプチド全体を選択します。

Unit menuからCheck unitを選択し、types、chargeに問題がないことを確認します。

# 4.3.9. 構造最適化

Edit menuからRelax selectionを選択します。 これは選択された原子のbonds、angles、torsionsについて最適化を行います。

# <span id="page-22-0"></span>4.4. LEaPのヘルプコマンド

Universe Editorウィンドウ内で、helpコマンドを実行すると使用可能なコマンドの一覧が表示されます。 また、helpコマンドの引き数に詳細を知り たいコマンドをつけて実行すると、そのコマンドの詳細なマニュアルが表示されます。

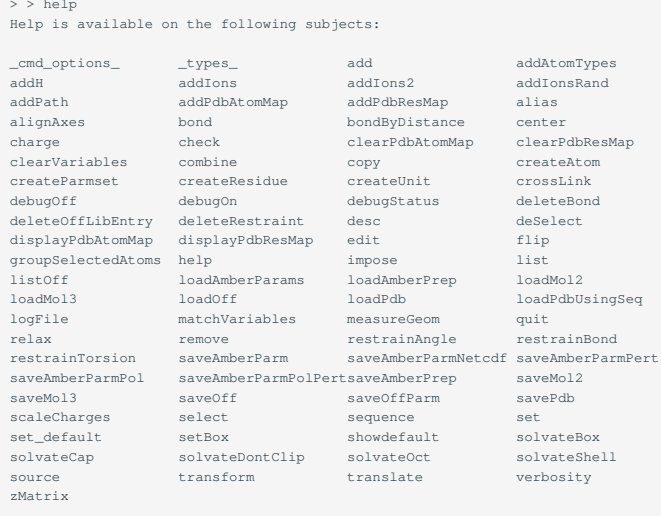

For a list of the current aliases, type "alias".

# <span id="page-22-1"></span>4.5. LEaPのコマンド

ここでは、LEaPで使用される主なコマンドの使用法を示します。 他のコマンドについてはhelpコマンド、あるいはマニュアルを参照して下さい。

#### 4.5.1. addPath

addPath path path: STRING ファイルをサーチするPassの追加。

> addPath /home0/procon/xkibuse

#### 4.5.2. alias

alias [ string1 [ string2 ] ] string1: STRING string2: STRING エイリアスの作成。

> alias q quit

#### 4.5.3. charge

charge container container: UNIT/RESIDUE/ATOM

#### Total chargeの計算。

> charge ALA

#### 4.5.4. check

alias unit [ params ] unit: UNIT params: PARMSET UNITのチェック。bonds length、total charge、missing force field、close contactsについて調べる。

> check ALA

#### 4.5.5. combine

variable = combine list variable: objest list: LIST

list中のUNITsを一つのUNITに繋げる。 原子の結合は行わない。(sequence commandは結合も行う。)

> tripeptide= combine ALA GLY PRO

#### 4.5.6. copy

newvariable = copy variable newvariable: objest variable: objest コピーを作る。

> ala = copy ALA

備考 > ala = ALA<br>は違う意味で、これはALAにalaという別名を付けたことになります。つまり、alaを編集するとALAも同時に編集されます<br>-

desc variable variable: objest objectの内容の表示。

> desc ALA > desc ALA.1

4.5.7. desc

# 4.5.8. edit

edit unit unit: UNIT エディターの起動(xleapのみで動作)。

> edit insulin\_monomer

#### 4.5.9. help

help string string: STRING ヘルプ。

> help quit

#### 4.5.10. impose

impose unit seqlist internals unit: UNIT seqlist: LIST internals: LIST

UNITのinternal coordinatesをインポーズする。 下の例では、UNIT中のsequence numbers 1、2、3のRESIDUE部をαヘリックスコンフォメーション にしています。

> impose peptide { 1 2 3 } { { \$N \$CA \$C \$N -40.0 } { \$C \$N \$CA \$C -60.0 } }

4.5.11. list

list

現在定義されている全てのvariablesを表示

> list

### 4.5.12. listOff

listOff library library: STRING libraryに保存されているUNITs/PARMSETsの表示。

> listOFF amino4.lib

#### 4.5.13. loadAmberParams

variables = loadAbmerParams filename variable: PARMSET filename: STRING

AMBER format papameter set fileをロードし、variableに置く。

```
> parm91 = loadAmberParams parm91X.dat
```
#### 4.5.14. loadAmberPrep

loadAbmerPrep filename filename: STRING

ファイル名filenameのAMBER PREP input fileをロードし、filenameと同じ名前のUNITを生成する。

> loadAmberPrep cra.in

#### 4.5.15. loadOff

loadOff filename filename: STRING

ファイル名filenameのOFF libraryをロードする。そのlibraryのUNITsやPARAMSETsの全てがロードされる。

> loadAmberPrep cra.in

#### 4.5.16. loadPdb

variables = loadPdb filename variable: object filename: STRING

ファイル名filenameのProtein Databank format fileをロードする。 このCommandの使用の際は注意が必要です。マニュアルを参照して下さい。

> crambin = loadPdb 1crn

#### 4.5.17. mesureGeom

mesureGeom atom1 atom2 [ atom3 [ atom4 ] ] atom1: ATOM atom2: ATOM atom3: ATOM atom4: ATOM

distance、angle、torsionの計測。

> measure ALA.ALA.1 ALA.ALA.3 ALA.ALA.5

#### 4.5.18. quit

> quit

quit LEaPの終了。

# 4.5.19. saveAmberParm

saveAmberParm unit topologyfilename coordinatefilename unit: UNIT topologyfilename: STRING coordinatefilename: STRING

そのUNITに対するトポロジーファイルとcoordinateファイルを保存する。 これらのfilesがLEaPの最終生成物で、この後に続くMDの入力ファイルに なる。

> saveAmberParm ALA ala.top ala.crd

#### 4.5.20. saveOff

saveOff object filename object: object filename: STRING

UNITsやPARAMSETsをfilenameでObject File Format(OFF)で保存。 もしfilenameが既存するならそのfileに追加される。

> saveOff BGLU bglu.lib

#### 4.5.21. savePdb

#### savePdb unit filename unit: UNIT filename: STRING

UNITsやPARAMSETsをfilenameでObject File Format(OFF)で保存。 もしfilenameが既存するならそのfileに追加される。

> saveOff BGLU bglu.lib

#### 4.5.22. sequence

variables = sequence list variable: UNIT list: LIST

#### list中のUNITsを一つのUNITに繋げる。

```
> oxytocin = sequence { CYS TYR ILE GLN ASN CYS PRO LEU GLY }
> edit oxytocin
```
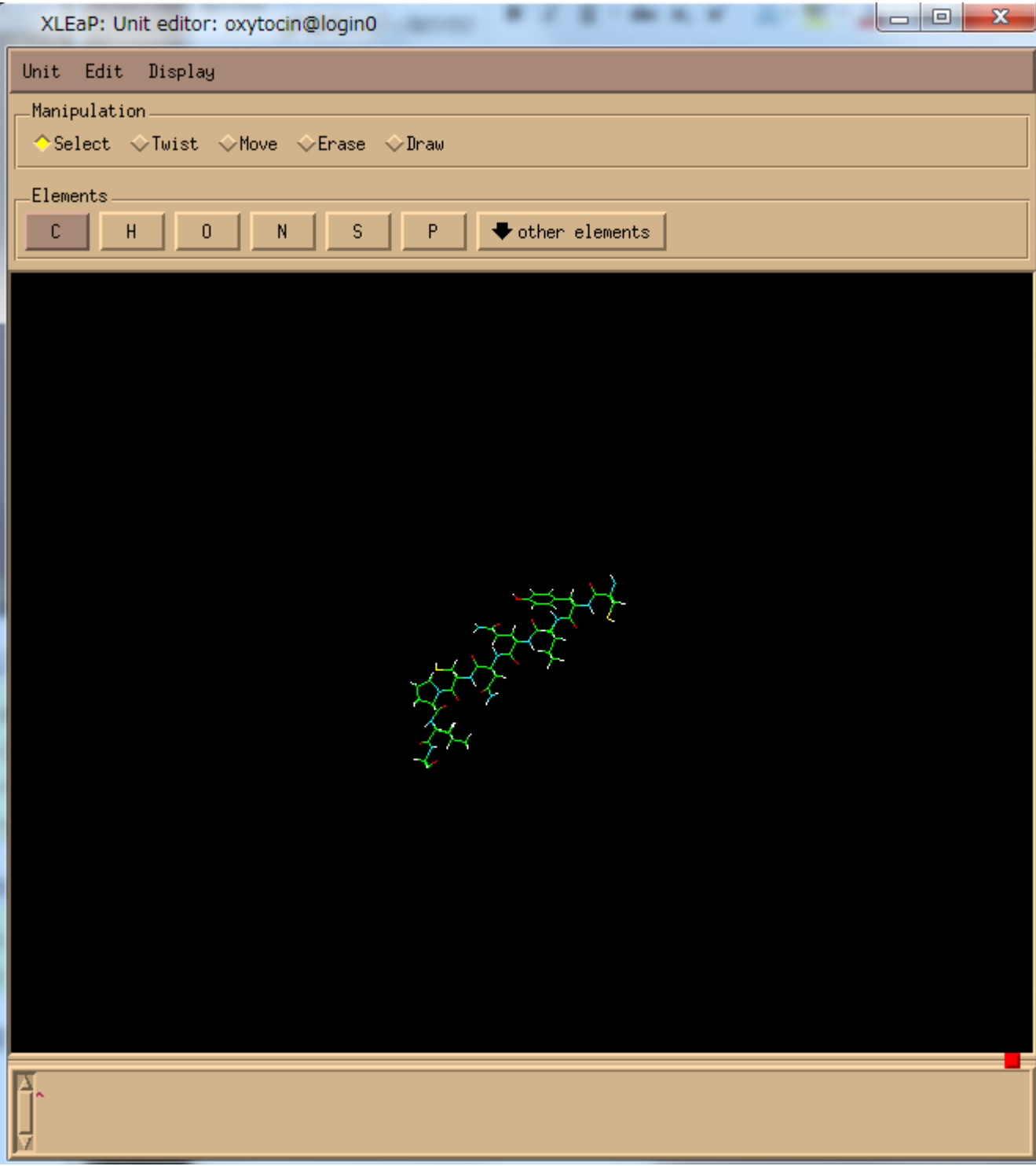

#### 4.5.23. solvateBox

solvateBox solute solvent buffer [ closeness ] solute: UNIT solvent: UNIT buffer: object closeness: NUMBER

soluteの周りに溶媒を用意する。 bufferはsolute ATOMから溶媒のBOXの壁までの距離で、単一の数値の時はx、y、z方向全てに対して同じ値が使わ れる。 これは下の例のようにLISTで3方向別々に指定できる。closenessは溶媒とsoluteの距離です。単位はA

```
> solvateBox sol WATBOX216 8 2.0
> solvateBox sol WATBOX216 { 8.2 7.4 9.0 } 2.0
```
### 4.5.24. solvateShell

solvateShell solute solvent thickness [ closeness ] solute: UNIT solvent: UNIT thickness: NUMBER closeness: NUMBER

soluteの周りに溶媒のシェルを作る。

> solvateShell shell WATBOX216 8.0 2.0

# 4.5.25. source

source filename filename: STRING

テキストファイルの中のCommandを実行。

> source file.x

# 4.5.26. zMatrix

zMatrix object zmatrix マニュアルをご確認下さい。

# <span id="page-28-0"></span>5. 分子動力学計算

#### 分子動力学計算は以下の手順で行います。

Amberがインストールされているディレクトリはロードしたバージョンによって異なりますが、環境変数としてはすべて、\$AMBERHOMEに設定さ れます。

このディレクトリ下の主なディレクトリを以下に示します(例ではamber/16up10)。

#### **\$AMBERHOME/内の主なディレクトリ**

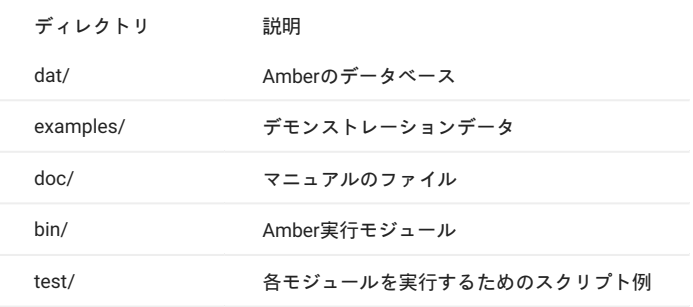

Minimization、equilibration、Molecular Dynamicsは、binディレクトリ内にある sander というモジュールで行います。sander の使用方法は下のよ うになっています。

usage: sander [-O|A] -i mdin -o mdout -p prmtop -c inpord -r restrt<br>[-ref refc -x mdcrd -v mdvel -e mden -frc mding notip -rdip rstdip -mdip mddip<br>-inf mdinfo -radii radii -y inptraj -amd amd.log -scaledMD scaledMD.log] -c

#### それぞれのファイルは以下の通りです。

#### **sanderによる計算に必要なファイル**

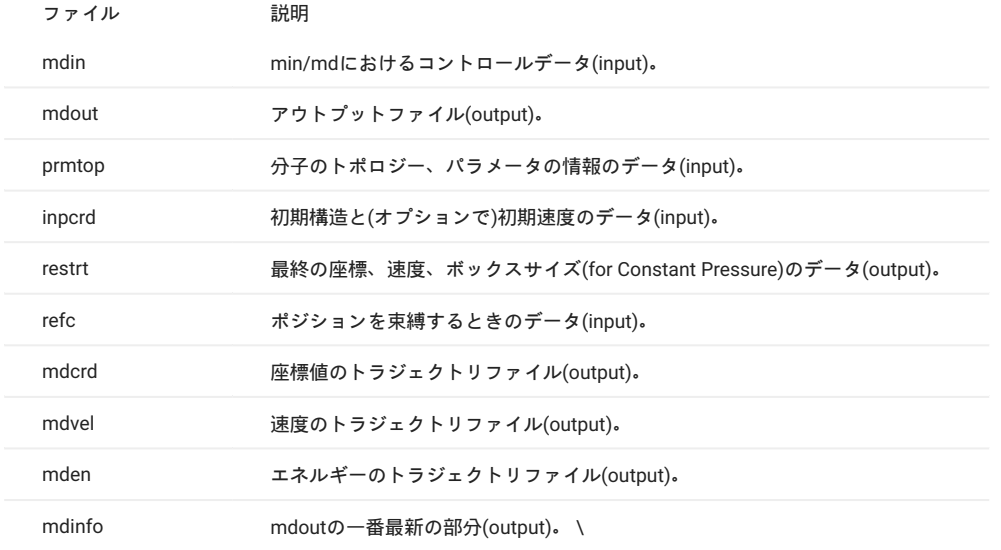

インプットファイルのオプション指定は&cntrlから/の間に記載し、オプションが複数ある場合は「,」で区切り、&cntrl から/までの行は必ず行頭に 空白を入れて下さい。

インプットファイルで使用できる全オプションの詳細説明はマニュアルを参照して下さい。

#### **インプットファイルのオプション**

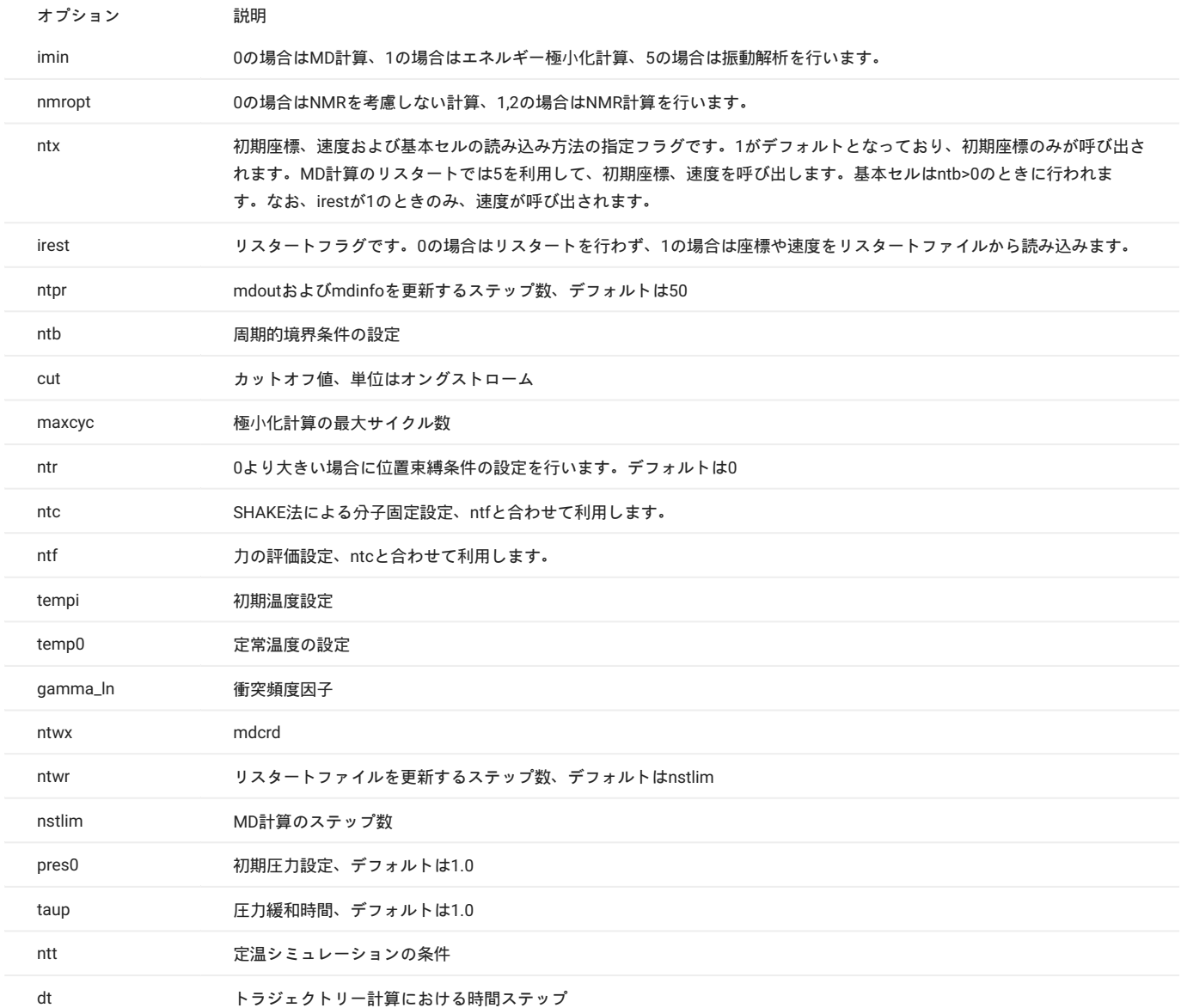

# <span id="page-29-0"></span>5.1. Minimization(構造最適化)

#### 5.1.1. Minimizationのインプットファイル

```
#mdin
#minimization (minimizationの実行)
&cntrl
imin = 1, maxcyc = 200, ntpr = 10,
/
```
以下の実行項目を実施する場合はmdinという名称で上記サンプルを保存してください。

# 5.1.2. Minimizationの実行(インタラクティブ実行)

qrshコマンドで計算ノードにログイン後に以下のコマンドを実行してください。 \*サンプルでは最小化サイクルの上限までまわるため、最小化計算は完了しません。 参考エネルギー極小化するためには14223回のステップが必要となります。

```
$ cp $AMBERSAMPLE/dna_pol/* ./
$ ls
inpcrd inpdip mdin prmtop
$ sander -i mdin -o mdout -p prmtop -c inpcrd
$ 1sinpcrd inpdip mdin mdinfo mdout prmtop restrt
```
並列計算を行う場合は下記コマンドを実行ください。 なお、サンプルは28並列計算時に5分以内で終了します。

\$ mpirun -np [並列数] sander.MPI -O -i mdin -o mdoutp -p prmtop -c inpcrd

計算の詳細を確認する場合はmdoutファイル、概要を確認する場合はmdinfoを確認ください。

# <span id="page-30-0"></span>5.2. 溶媒を考慮したMM計算(構造最適化)

以下のサンプルはAmber[のチュートリアル](http://ambermd.org/tutorials/basic/tutorial1/)を元にTSUBAME3環境にあわせて各計算は10分以内に終了するように作成しております。 溶媒を考慮する場合は様々な手法がありますが、本書では、溶質を固定した計算(Step1)、全体計算(Step2)を行います。 計算時間は各手法ともに並 列化なしで5分程度となります。その他手法については各自論文をご確認ください。

qrshコマンドで計算ノードにログイン後に以下のコマンドを実行してください。(以下のサンプルではAmber10Update10を利用します) \*ログインノードでの計算実行は行わないでください。

\$ module load amber/16up10

サンプルファイルをダウンロードし、スクリプトを実行します。

```
$ cp $AMBERSAMPLE/dna_wat/step1/* ./
$ sh step1.sh
```
 $$\frak{s}$$ cp $$\frak{S}}$  AMBERSAMPLE/dna\_wat/step2/\*  $.$ / S sh step2 sh

step2.shを実行すると2つのPDBファイルが生成されます。 生成されたPDBを端末にダウンロードすることでBIOVIA DiscoveryStudio等の可視化ツー ルにて確認ができます。

下図はBIOVIA DiscoveryStudioで可視化した溶質固定後の計算結果、固定化を外した全体計算の結果、両者の重ね合わせを示します。

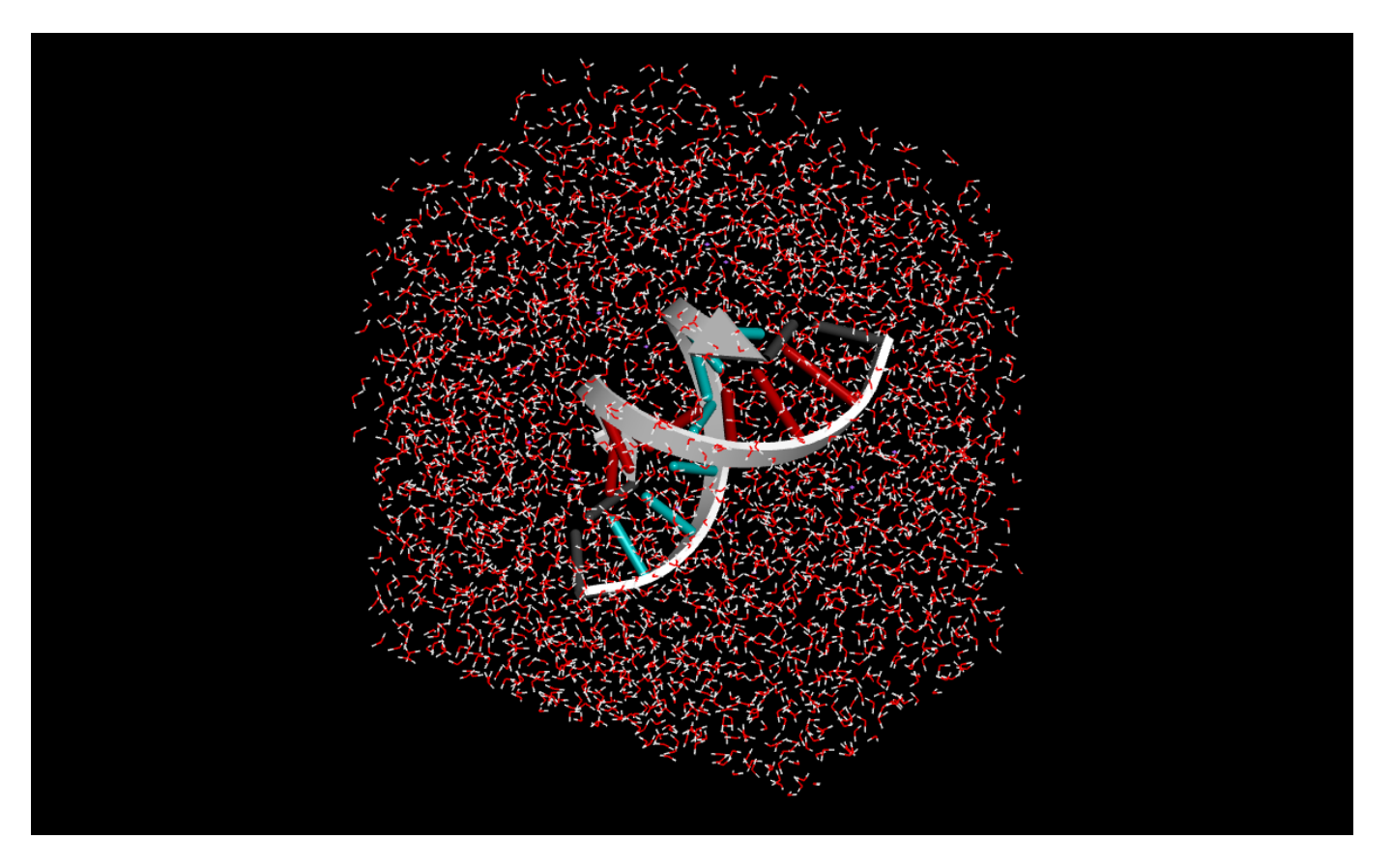

\*\*溶質を固定した計算結果\*\*

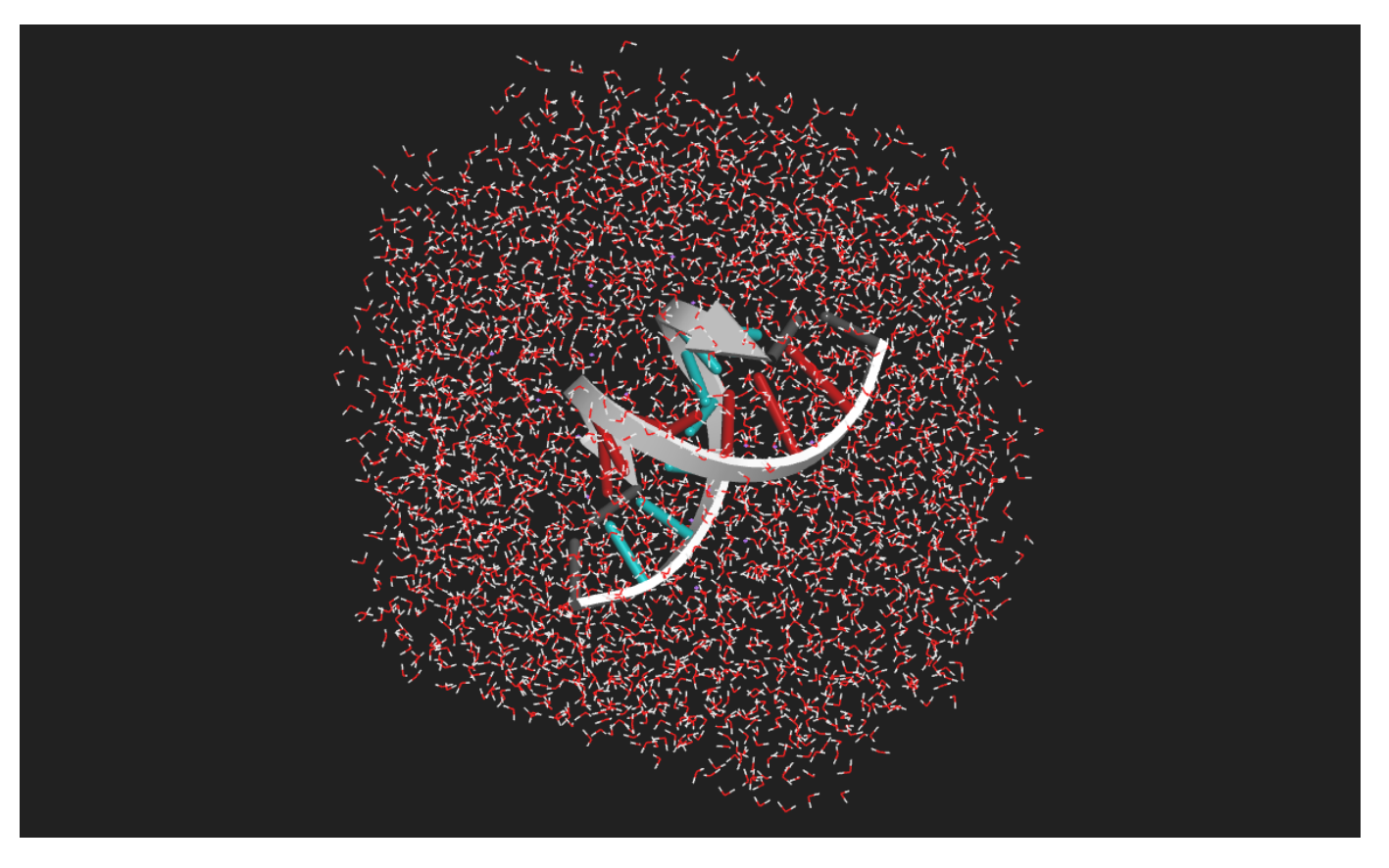

\*\*固定化を外した全体計算の結果\*\*

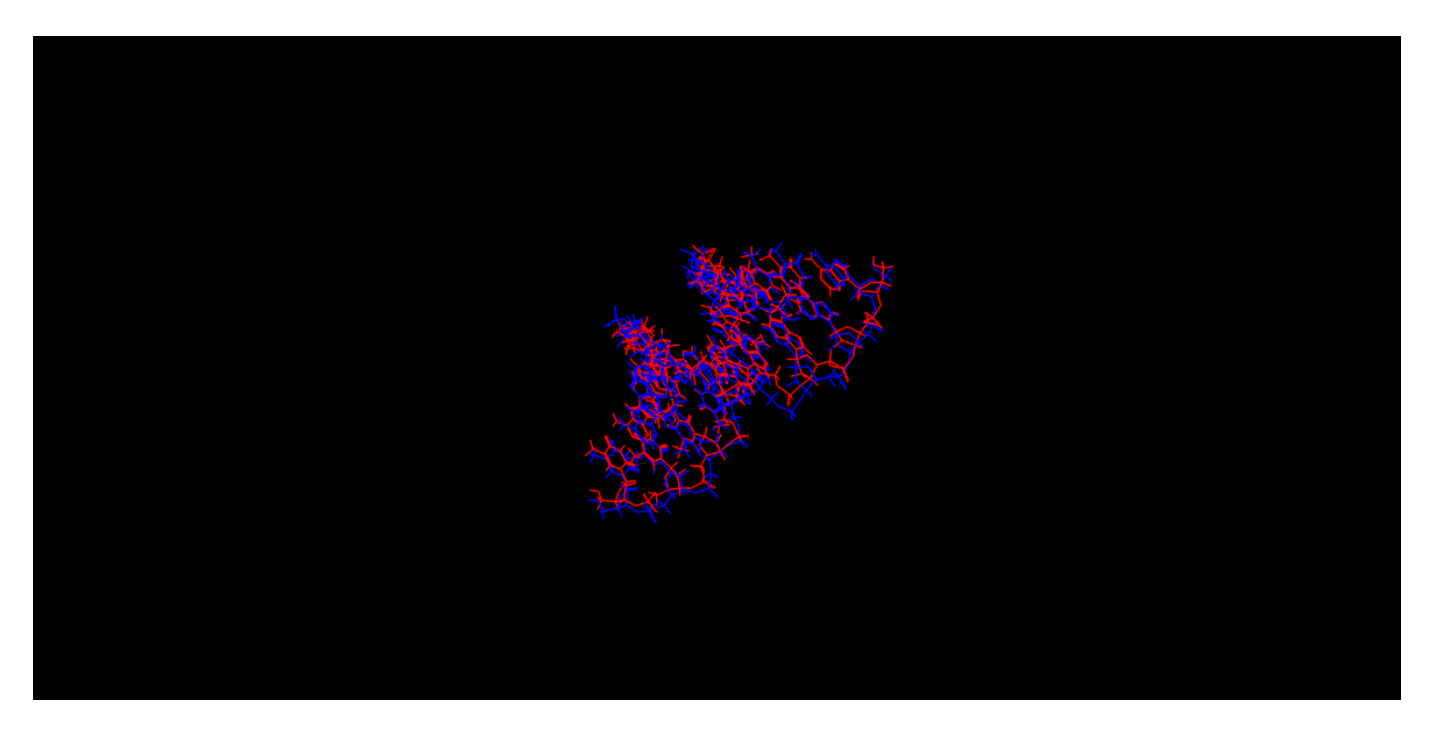

\*\*溶質固定後の計算結果(赤)、固定化を外した全体計算(青)の結果の重ね合わせ(DNAのみ)\*\*

# <span id="page-32-0"></span>5.3. 溶媒を考慮したMD計算(CPU/GPU)

#### 5.3.1. ヒーティングおよび平衡化

MD計算時にも溶質の拘束計算後(Step3)に拘束を解いて全体計算(Step4)を行います。 また、Step3の20psでヒーティングを行い、Step4の100psで 平衡化を行います。

Step3が並列化なしで6分、Step4は2ノード、CPU56並列でsander.MPIでは8分以上かかりますが、並列化効率の高いpmemd.MPIでは3分、cudaによ る2ノード8GPU並列(pmemd.cuda.MPI)では2分以内に計算が終了します。

Step4ではqsubコマンドをご利用ください。 なお、下記のサンプル計算を行う場合はstep1,2の計算結果が必要となります。 pmemdは真空条件での 計算はできませんので、ご注意ください。

#### 非並列オプション実行時

```
$ cp $AMBERSAMPLE/dna_wat/step3/* ./
$ sh step3.sh
```
#### 並列オプション実行時

```
$ cp $AMBERSAMPLE/dna_wat/step3/* ./
$ sh step3_parallel.sh
```
#### STEP4の並列計算(2ノード/CPU56並列利用)

```
$ cp $AMBERSAMPLE/dna_wat/step4/* ./
$ qsub step4_bacth.sh
```
#### STEP4の並列計算(CPU2ノード/8GPU並列利用)

```
$ cp $AMBERSAMPLE/dna_wat/step4/* ./
$ qsub step4_GPUbacth.sh
```
#### 5.3.2. 結果ファイルの確認

Molecular Dynamics計算の出力ファイルmdoutファイルの内容を見て、計算結果を確認して下さい。 mdoutの主な内容は、出力された系の温度や圧 力、エネルギー、体積などの情報です。 ここでは例としてCPUで計算した場合のstep4の計算結果の一部を表示します。

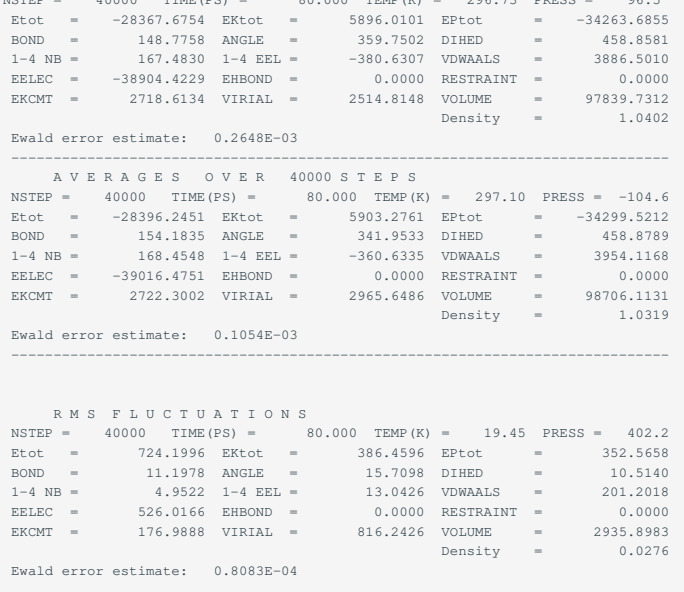

 $10000$  TIME(PS) = 80.000 TEMP(K) = 00.5

### 主なパラメータの内容を以下に示します

### **mdoutのパラメータ**

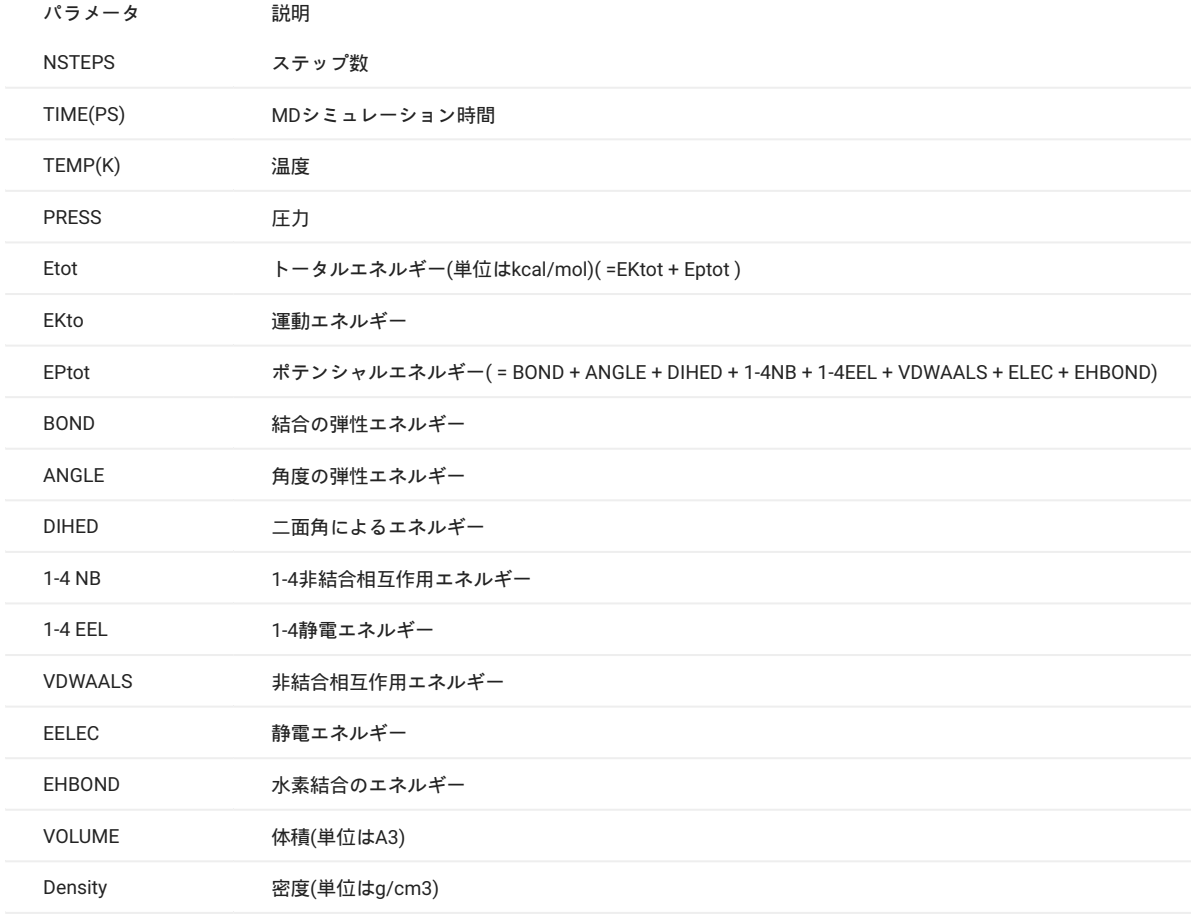

# 5.3.3. mdout\_analyzer.py

5[章で](#page-28-0)計算を行ったサンプルデータを利用してmdout\_analyzer.pyの利用方法をご説明します。 サンプルデータを読み込み、起動する場合は下記コマンドを実行ください。

\$ mdout\_analyzer.py dna\_water\_min.out

#### 自分が計算したデータを解析したい場合は下記コマンドを実行ください。

\$ mdout\_analyzer.py <解析したいmdoutファイル>

# コマンドを実行すると下記の画面が立ち上がります。

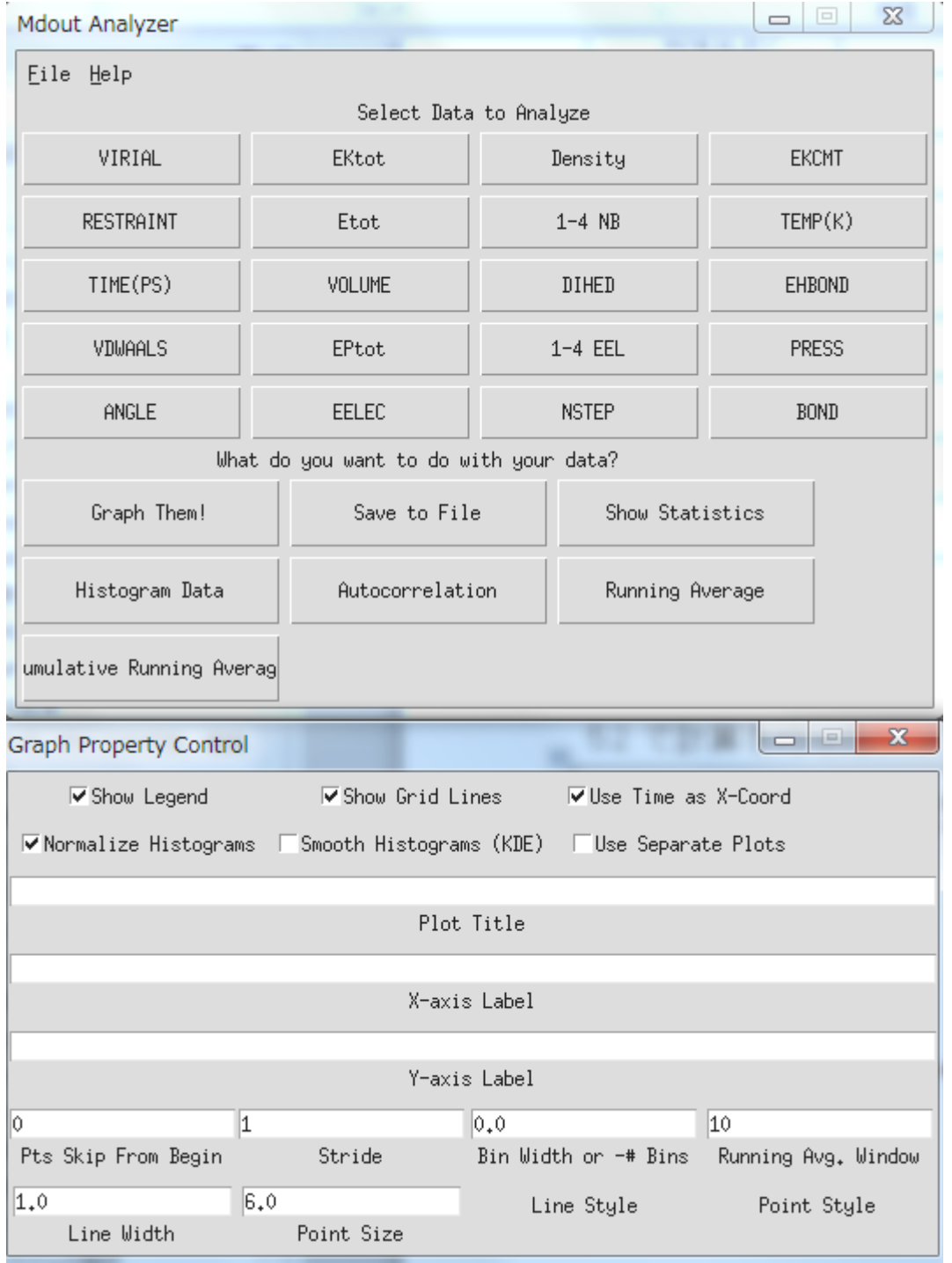

#### \*\*mdout\_analyzer起動画面\*\*

グラフを作成するにはMdoutAnalyzerのSelect Data to Analyzeよりグラフ化したいボタンを選択し、GraphThem!をクリックしてください。 下図は [5.1](#page-29-0)で計算した構造最適化におけるエネルギーの極小化グラフです。

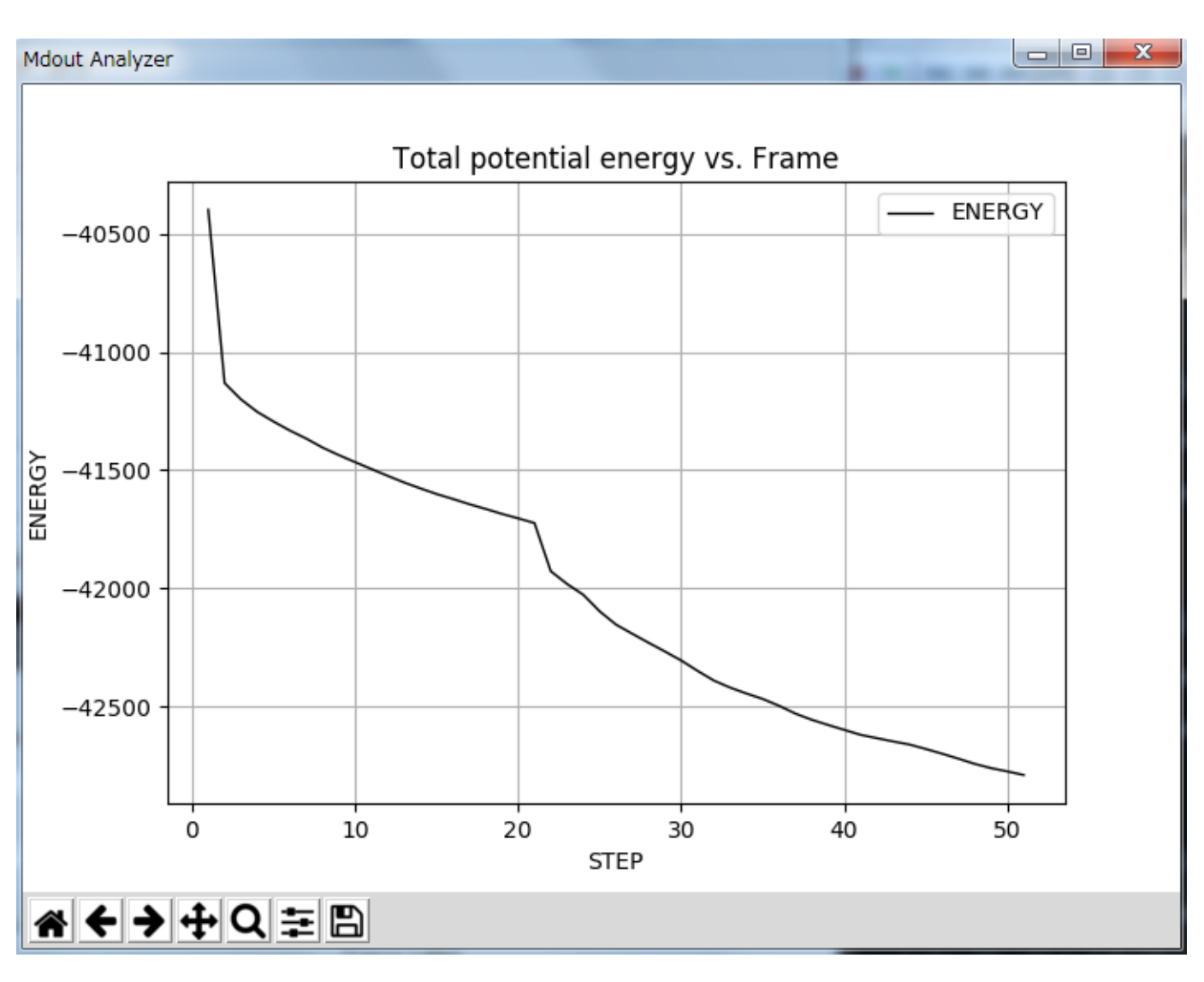

\*\*Step毎のエネルギーの推移\*\*

# <span id="page-36-0"></span>6. GPUによる高速化

# <span id="page-36-1"></span>6.1. 概要

このページでは、GPU計算についての説明を行います。

TSUBAME3では計算ノードの各ノードにNvidia tesla P100が4基内蔵されており、ユーザはGPUによる高速化の恩恵を受けることができます。 近年、GPU計算に対応するアプリケーションも増えており、Amberもその一つです。

PMEMDの新機能としてNVIDIA製GPUを用いたNVE、NVT、NPTカノニカルアンサンブルでの溶媒分子を露わに扱うPMEシミュレーションおよび連 続誘電体モデルであるGeneralized Bornシミュレーションの高速化が挙げられます。 また、マルチGPUでの計算にも対応しています。

なお、この章にある情報はほとんどが次のURLからの引用、和訳となっています。 より詳しく調べたい方は ambermd.orgのページをご参照くださ い。

<http://ambermd.org/GPUSupport.php>

GPUによる高速化は恩恵が大きいですが、歴史は浅いためユーザは注意深くなる必要があるとambermd.org では述べられています。もし、問題に 遭遇したら同等のシミュレーションをCPUで実施して、シミュレーション設定の問題かどうかの切り分けを行うようにしてください。

# <span id="page-36-2"></span>6.2. pmemd.cudaとpmemdとの違い

#### 6.2.1. 機能の違い

NVE、NVT、NPTカノニカルアンサンブルでのExplicit solvent(陽溶媒)PMEシミュレーションおよびImplicit solvent(暗溶媒)Generalized Bornシミュ レーションは、標準のGPUを使用しないpmemdとほぼ同等になるようにデザインされています。

しかしいくつかの制約があり、制約内容は概要で示したambermd.orgのページをご参照ください。 また、念のためCPUで短いシミュレーションを 実行して Ewald error estimateを確認し、妥当な数値となっているかどうか確認することをおすすめします。

#### 6.2.2. 出力の違い

出力ファイルのフォーマットにいくつかの差異がありますGPU計算に対応したpmemd.cudaで実行した際、pmemdとの実行結果の主な違いは次の4 点です。

- GPU の著作情報が現れること •
- GPUのdevice 情報が出力されること •
- Conditional Compilation Defines UsedとしてCUDAが含まれていること •
- Ewald error estimateの出力がなされないこと •

なお、5[章で](#page-28-0)計算した同一の入力ファイルを用いてGPU, CPUそれぞれで計算した結果をsdiffコマンドで差分をとって確認すると次のようになりま す。左がGPU,右がCPUとなります。

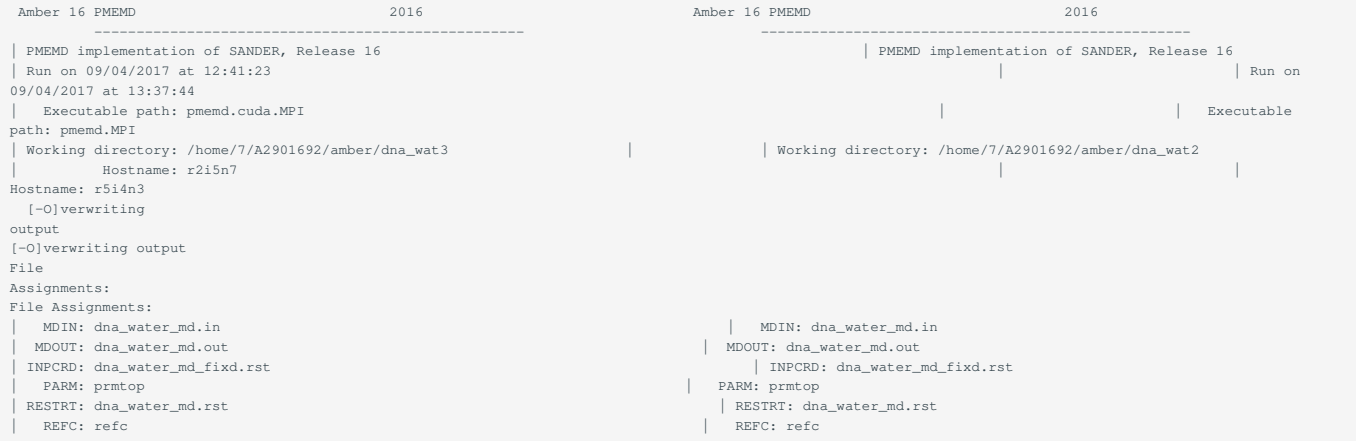

Here is the input file: Here is the input file:

| MDVEL: mdvel | MDVEL: mdvel | MDVEL: mdvel | MDVEL: mdvel | MDVEL: mdvel | MDVEL: mdvel | MDEN: mden | MDEN: mden | MDEN: mden | MDEN: mden | MDEN: mden | MDEN: mden | MDEN: mden | MDEN: mden | MDEN: mden | MDEN: mden | | MDEN: mden | MDEN: mden | MDCRD: dna\_water\_md.mdcrd | MDCRD: dna\_water\_md.mdcrd | MDINFO: mdinfo | MDINFO: mdinfo | MDINFO: mdinfo | MDINFO: mdinfo | MDINFO: mdinfo | MDINFO: mdinfo | MDINFO: mdinfo | MDINFO: mdinfo | MDINFO: mdinfo | MDINFO: mdinfo | MDINFO: mdinfo | MDINFO: mdinfo | MDINFO: mdinfo | |LOGFILE: logfile |LOGFILE: logfile | MDFRC: mdfrc | MDFRC: mdfrc 略 Note: ig = -1. Setting random seed to 234768 based on wallc | Note: ig = -1. Setting random seed to 938027 based on wallc<br>microseconds and disabling the synchronization of rando | microseconds and disabling the synchroniza microseconds and disabling the synchronization of rando<br>between tasks to improve performance. between tasks to improve performance. |--------------------- INFORMATION ---------------------- < | GPU (CUDA) Version of PMEMD in use: NVIDIA GPU IN USE. < Version 16.0.0<br>02/25/2016  $\vert$  02/25/2016  $\vert$ Implementation by:<br>Ross C. Walker (SDSC) | Ross C. Walker (SDSC) < Ross C. Maine-<br>Scott Le Grand (nVIDIA) Precision model in use: | [SPFP] - Single Precision Forces, 64-bit Fixed Point < .<br>Accumulation. (Default) |-------------------------------------------------------- < -- CITATION INFORMATION ---------------When publishing work that utilized the CUDA version of AMBER, please cite the following in addition to < < the regular AMBER citations: Romelia Salomon-Ferrer; Andreas W. Goetz; Duncan | Poole; Scott Le Grand; Ross C. Walker "Routine < microsecond molecular dynamics simulations with | AMBER - Part II: Particle Mesh Ewald", J. Chem. < | Theory Comput., 2013, 9 (9), pp3878-3888, < DOI: 10.1021/ct400314y. Andreas W. Goetz; Mark J. Williamson; Dong Xu; | Duncan Poole; Scott Le Grand; Ross C. Walker < | "Routine microsecond molecular dynamics simulations < | with AMBER - Part I: Generalized Born", J. Chem. < | Theory Comput., 2012, 8 (5), pp1542-1555. < Scott Le Grand; Andreas W. Goetz; Ross C. Walker | "SPFP: Speed without compromise - a mixed precision < | model for GPU accelerated molecular dynamics < simulations.", Comp. Phys. Comm., 2013, 184 | pp374-380, DOI: 10.1016/j.cpc.2012.09.022 < |-------------------------------------------------------- <  $\leq$ ------- GPU DEVICE INFO -----<br>Task ID: 0 | Task ID: 0 < | CUDA\_VISIBLE\_DEVICES: not set < | CUDA Capable Devices Detected: 4<br>| CUDA Capable Device ID in use: 0 | CUDA Device ID in use: 0 < | CUDA Device Name: Tesla P100-SXM2-16GB < | CUDA Device Global Mem Size: 16276 MB < | CUDA Device Num Multiprocessors: 56 < | CUDA Device Core Freq: 1.48 GHz < | Task ID: 1 < | CUDA\_VISIBLE\_DEVICES: not set < | CUDA Capable Devices Detected: 4<br>| CUDA Device ID in use: 1 .<br>CUDA Device ID in use: | CUDA Device Name: Tesla P100-SXM2-16GB < | CUDA Device Global Mem Size: 16276 MB < | CUDA Device Num Multiprocessors: 56 < | CUDA Device Core Freq: 1.48 GHz < | Task ID: 2 < | CUDA\_VISIBLE\_DEVICES: not set < |-<br>
CUDA Capable Devices Detected: 4<br>
CUDA Device ID in use: 2 CUDA Device ID in use: | CUDA Device Name: Tesla P100-SXM2-16GB < CUDA Device Global Mem Size: 16276 MB<br>A Device Num Multiprocessors: 56 CUDA Device Num Multiprocessors: | CUDA Device Core Freq: 1.48 GHz<br>| CUDA Device Core Freq: 1.48 GHz | Task ID: 3 < | CUDA\_VISIBLE\_DEVICES: not set < | CUDA Capable Devices Detected: 4 < | CUDA Device ID in use: 3 < | CUDA Device Name: Tesla P100-SXM2-16GB < EUDA Device Global Mem Size: 16276 MB<br>A Device Num Multiprocessors: 56 | CUDA Device Num Multiprocessors: 56 < | CUDA Device Core Freq: 1.48 GHz<br>| Task ID: 4 | Task ID: 4 < | CUDA\_VISIBLE\_DEVICES: not set < | CUDA Capable Devices Detected: 4 < .<br>| CUDA Device ID in use: 0 | CUDA Device Name: Tesla P100-SXM2-16GB < | CUDA Device Global Mem Size: 16276 MB < | CUDA Device Num Multiprocessors: 56 < | CUDA Device Core Freq: 1.48 GHz < | Task ID: 5 < | CUDA\_VISIBLE\_DEVICES: not set < | CUDA Capable Devices Detected: 4 < | CUDA Device ID in use: | CUDA Device Name: Tesla P100-SXM2-16GB < | CUDA Device Global Mem Size: 16276 MB <

| CUDA Device Num Multiprocessors: 56 < | CUDA Device Core Freq: 1.48 GHz <

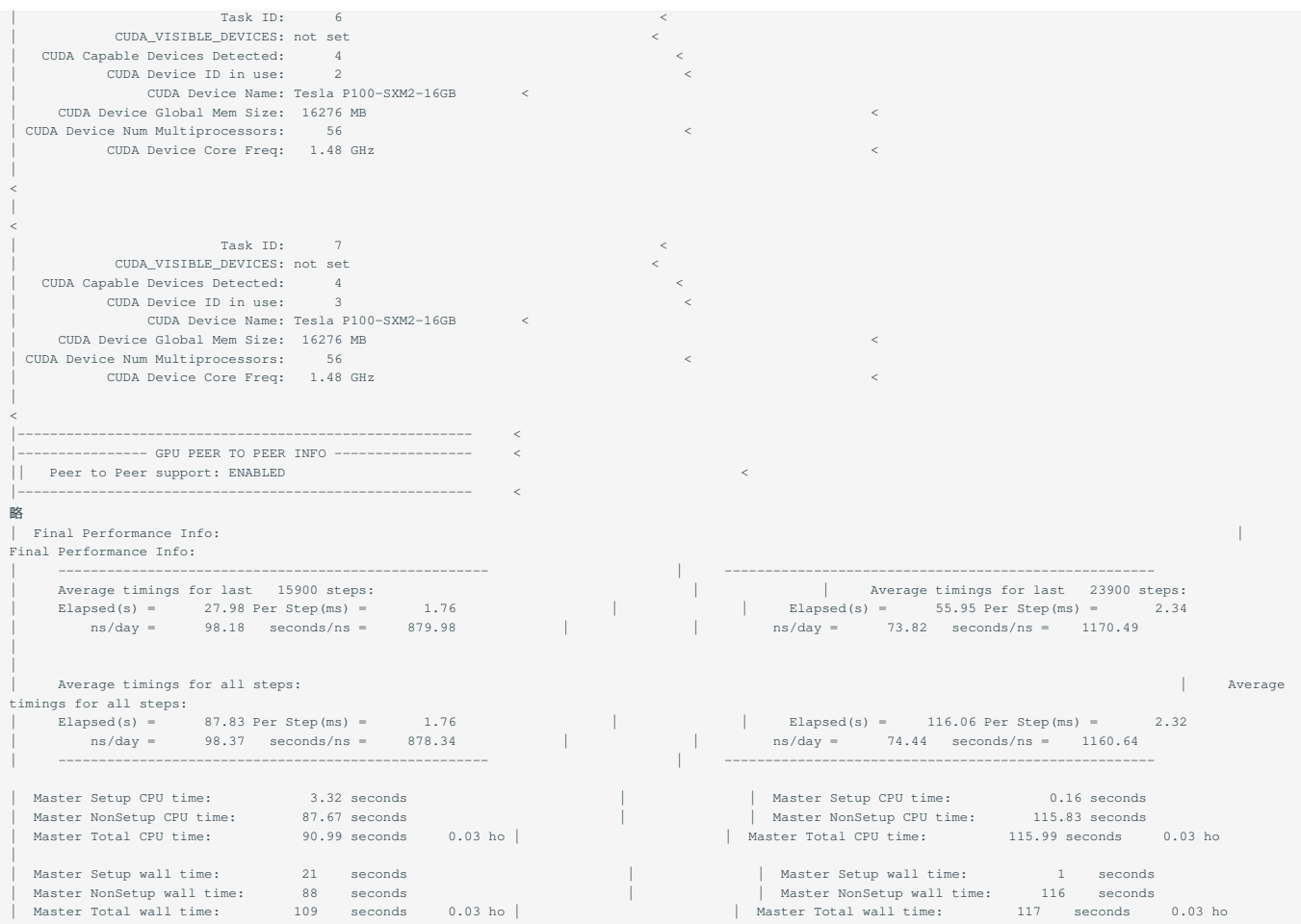

# <span id="page-39-0"></span>改訂履歴

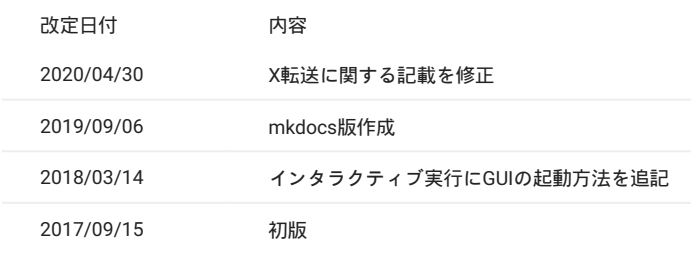